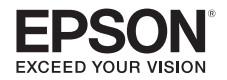

# **MegaPlex MG-50/MG-850HD Home Theater Projector**

# **User's Guide**

Made for **SiPod DiPhone DiPad** 

# **Contents**

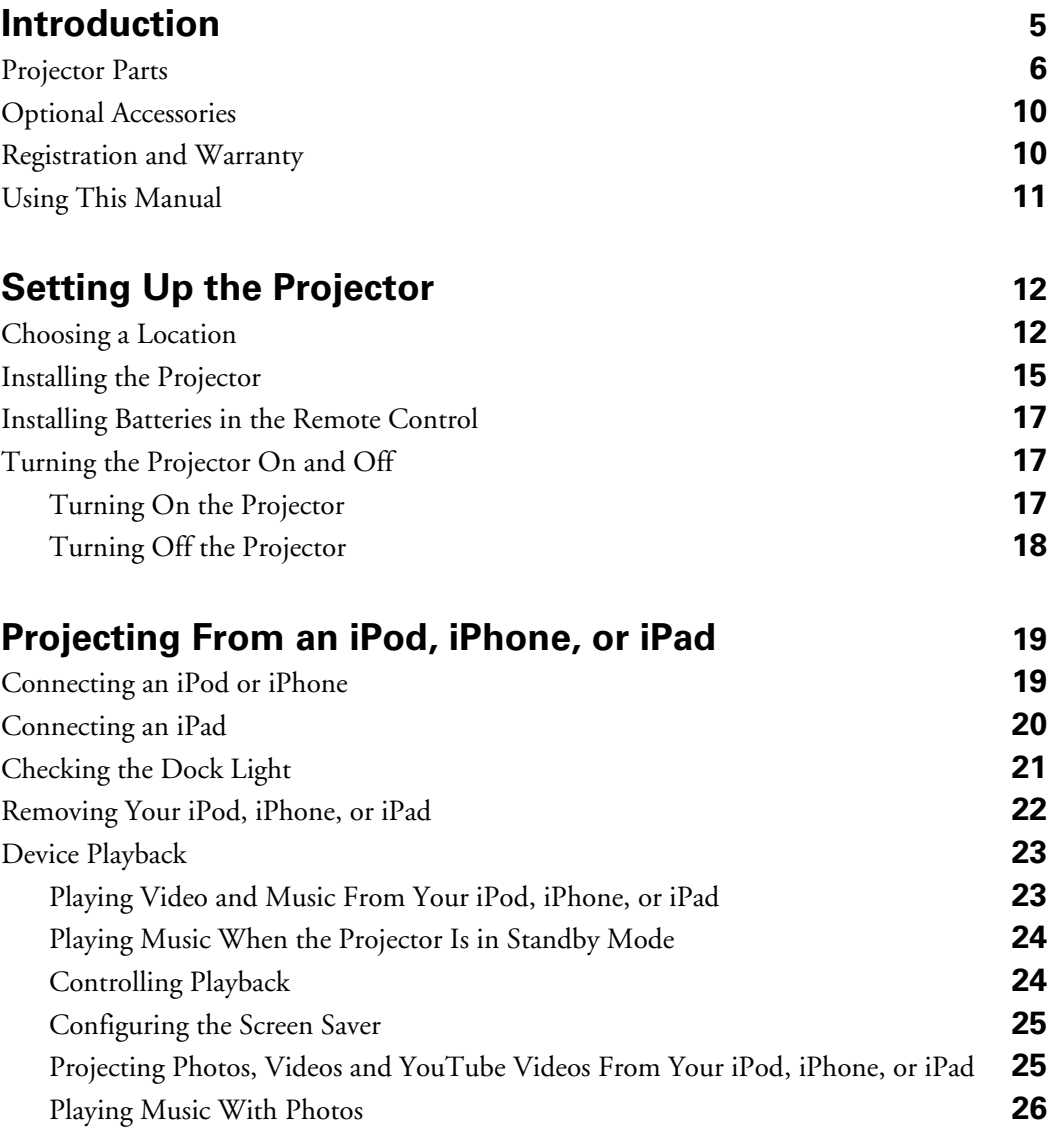

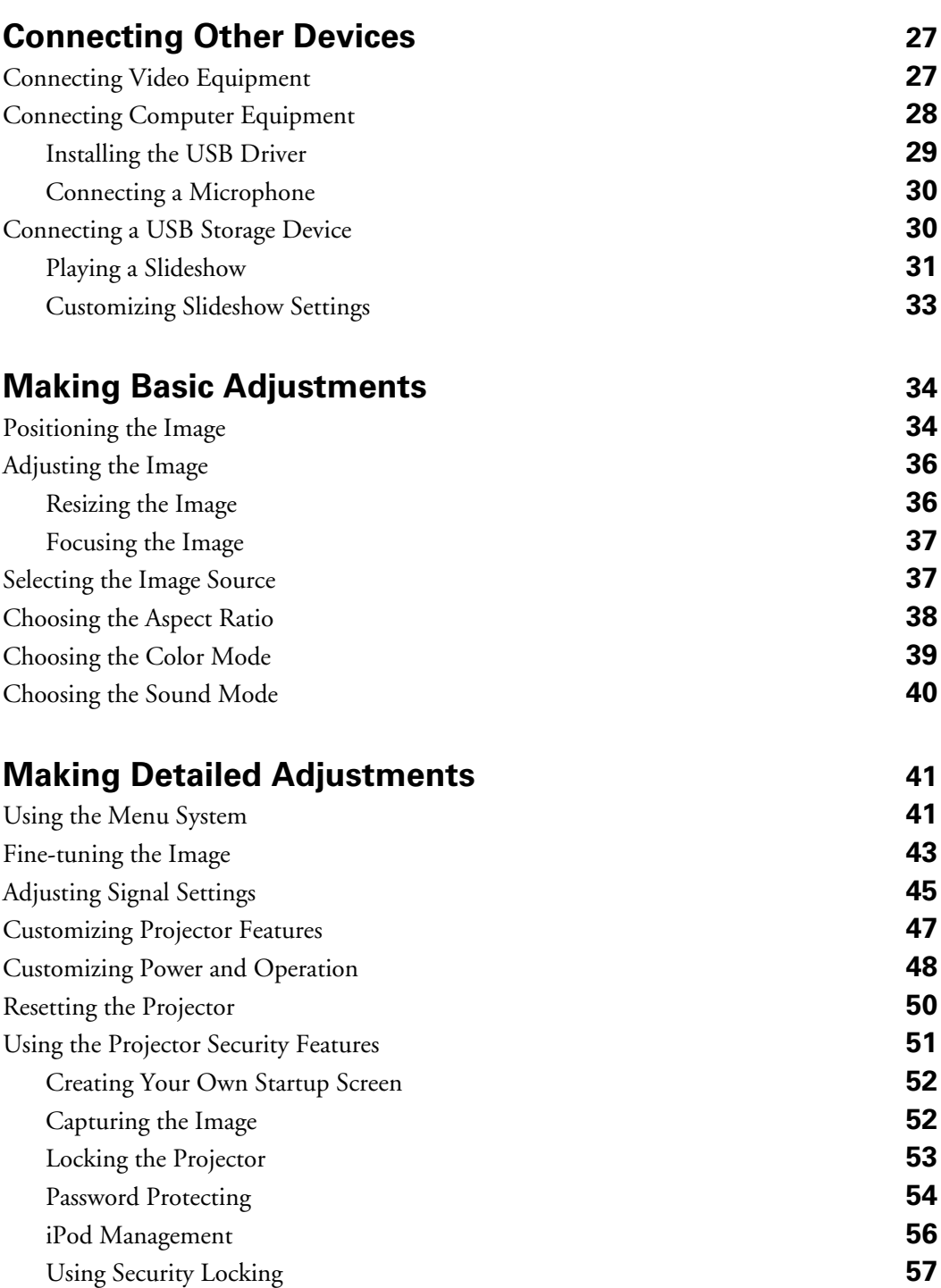

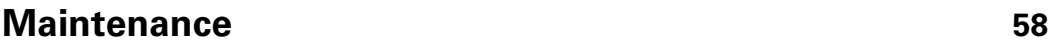

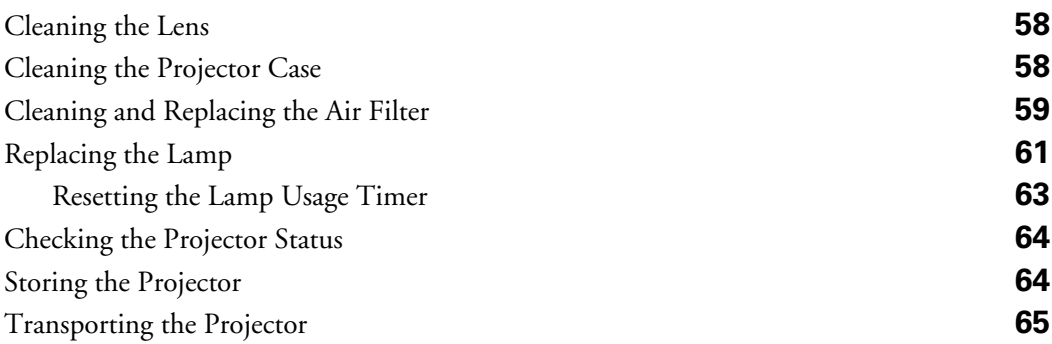

#### **[Problem Solving](#page-65-0) 66** [What To Do When the Lights Come On or Flash](#page-65-0) **66**

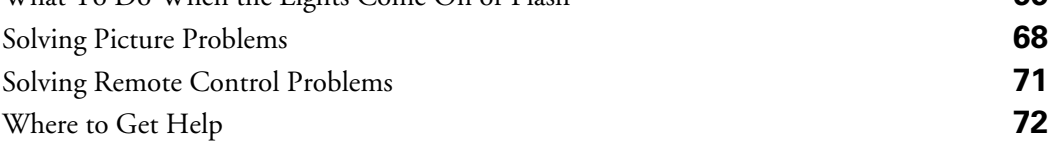

### **[Specifications](#page-72-0) 74** [General](#page-72-0) **74** [Lamp](#page-73-0) **75** [Remote Control](#page-73-0) **75** [Dimensions](#page-73-0) **75** [Electrical](#page-73-0) **75** [Environmental](#page-74-0) **76** [Safety](#page-74-0) **76** [Compatible Video Formats](#page-74-0) **76** [System Requirements](#page-77-0) **79**

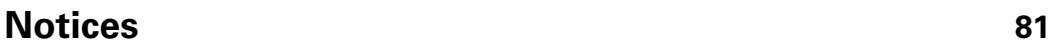

# <span id="page-4-0"></span>**Introduction**

The MegaPlex MG-50/MG-850HD projector lets you enjoy theater-quality images in the relaxing environment of your own home. Designed especially for home cinema use, it offers these outstanding features:

- Built-in dock that allows you to display media from and charge iPods, iPhones, or iPads
- Native WXGA 720p (MG-850HD) and 540p (MG-50) resolution, and up to 2800 lumens (2200 lumens for the MG-50) of brightness (color light output) for incredibly rich, sharp images in any room lighting
- Auto Iris system that constantly controls the light output based on the gamma and black/white levels of your projected content, for perfectly adjusted images and deepest blacks
- EPSON 3LCD technology for reliable picture quality, increased contrast ratio, and uniform colors
- HDMI<sup>®</sup> (High-Definition Multimedia Interface®) port for superior, uncompressed digital video
- True 16:9 wide-format projection
- Closed captioning (MG-850HD)
- Flexible setup configurations, including front projection and ceiling mounted, plus auto vertical keystone
- Up to seven (MG-850HD) color modes (five for the MG-50), to quickly optimize viewing for different lighting environments, and a vast array of custom color adjustments

# <span id="page-5-0"></span>**Projector Parts**

### *Front*

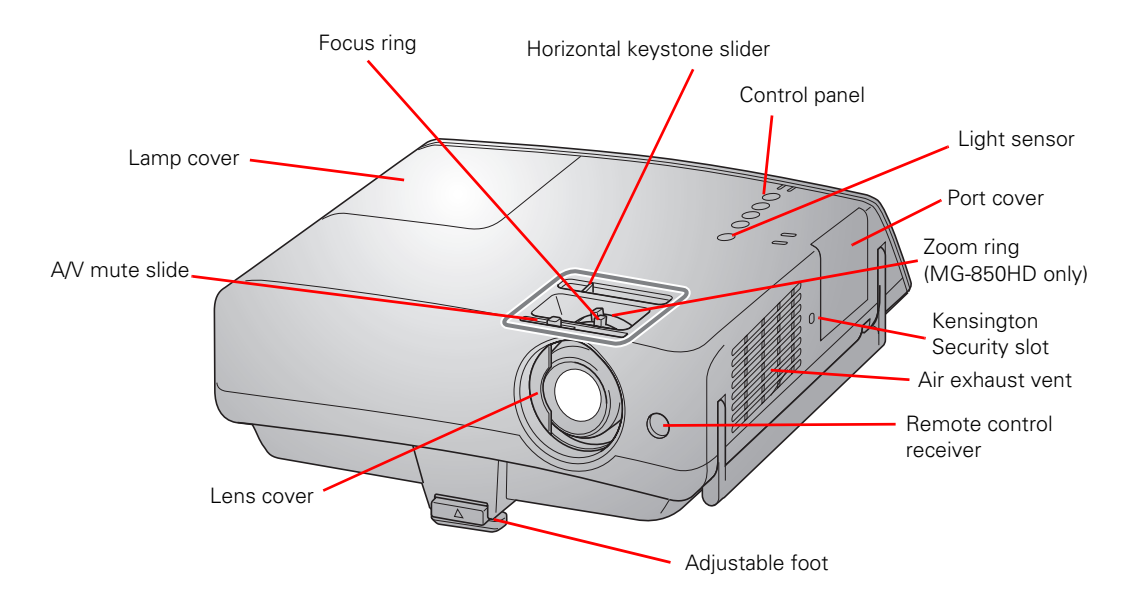

*Back*

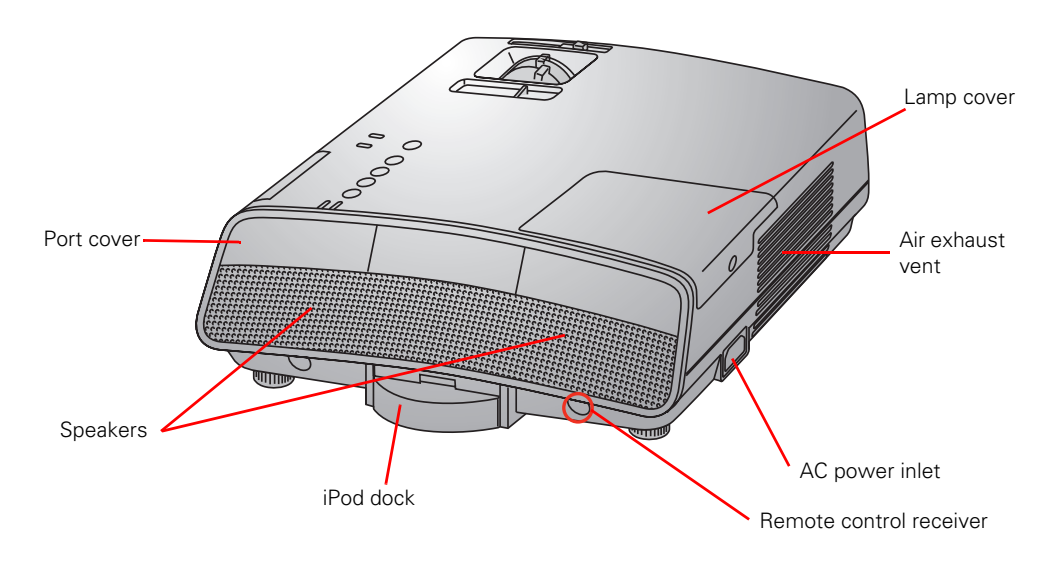

### *Bottom*

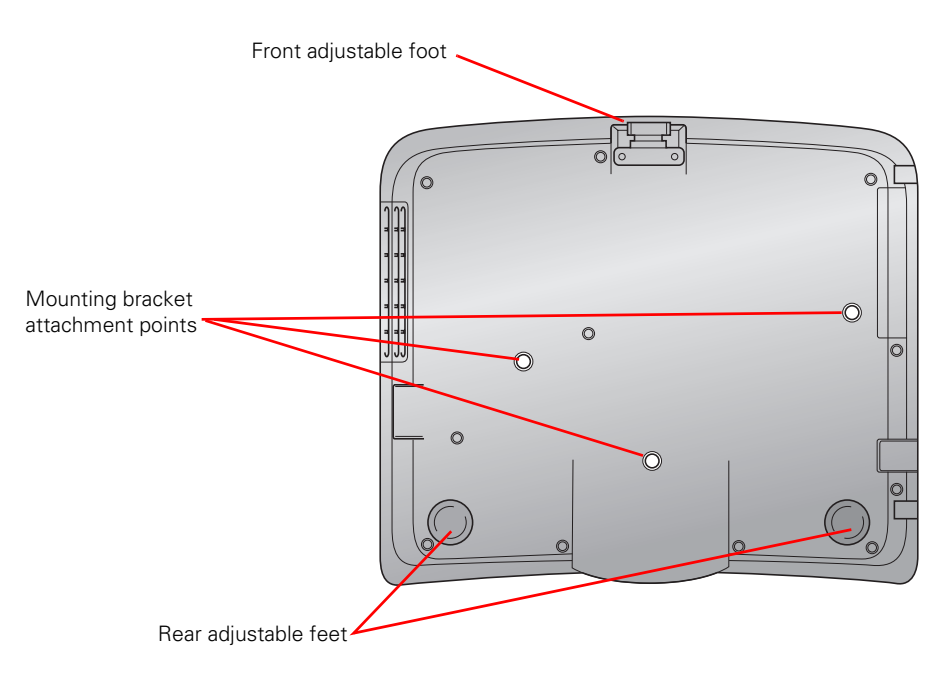

### *Control Panel*

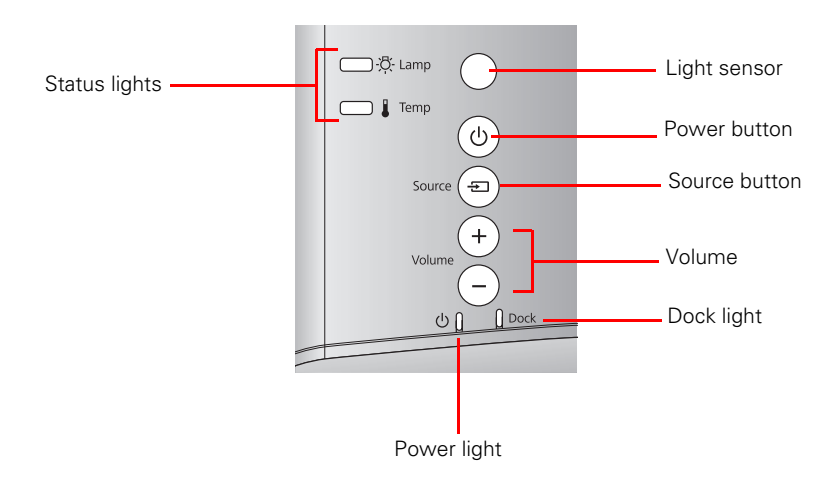

### *Projector Ports*

### *Side ports*

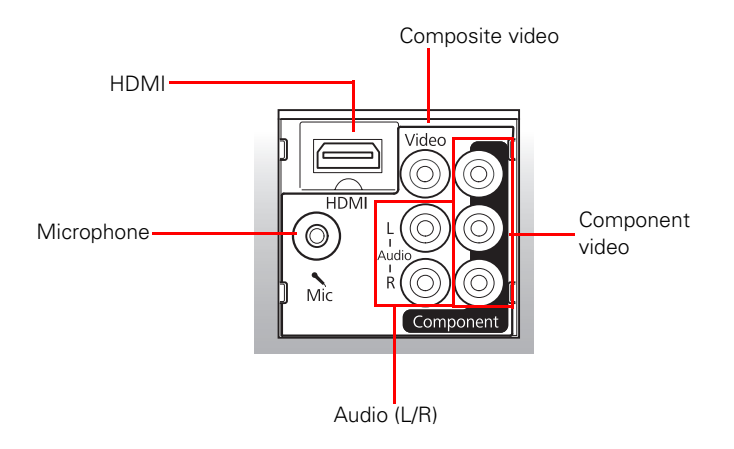

### *Back ports*

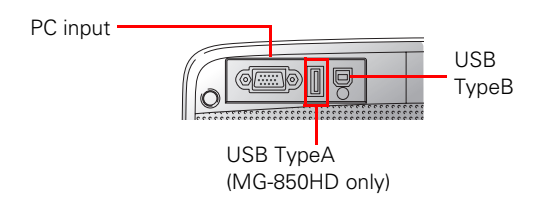

### *Remote Control*

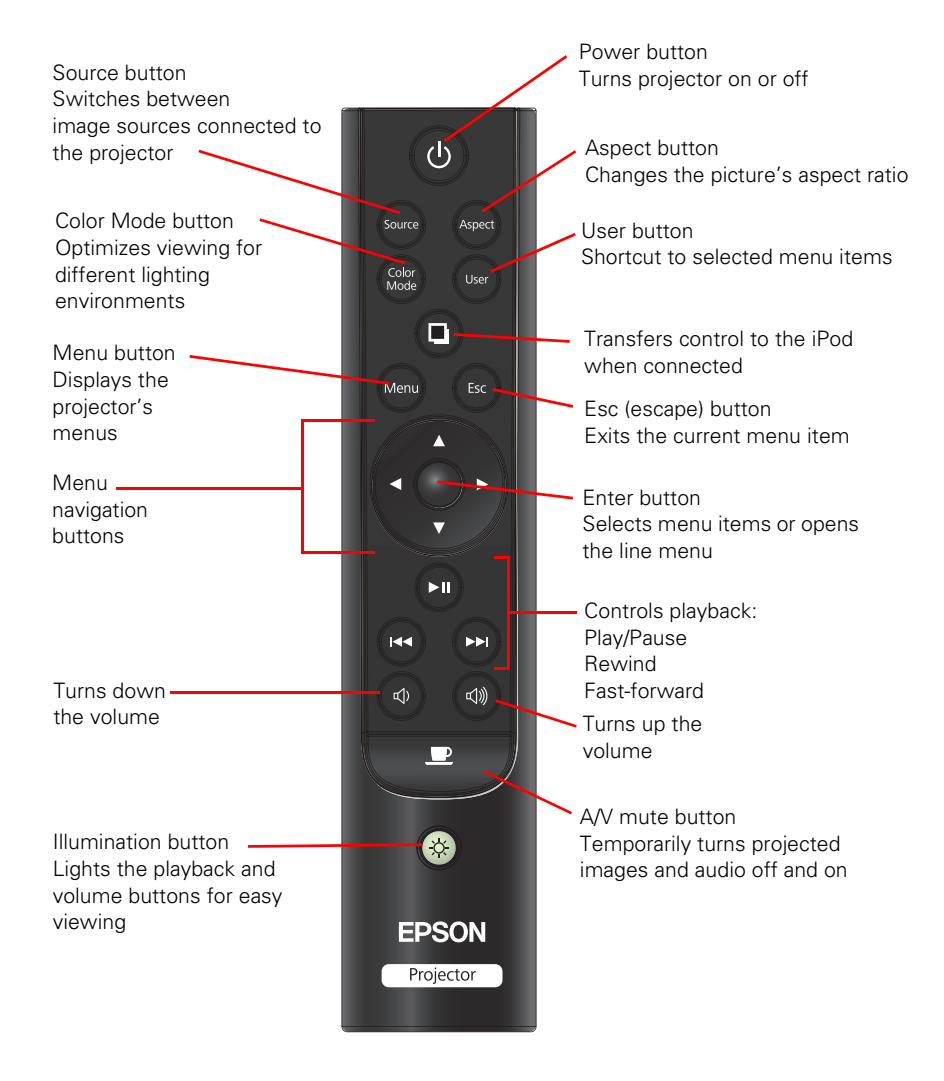

# <span id="page-9-0"></span>**Optional Accessories**

Epson provides the following optional accessories for the projector:

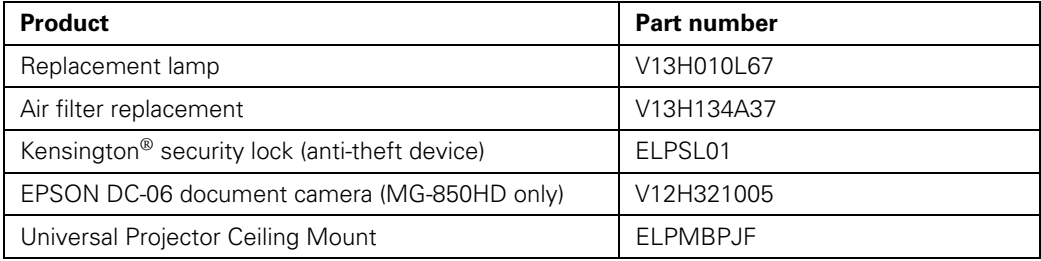

**Note:** When the projector is mounted on the ceiling and the picture is inverted, the iPod dock will not function.

In addition to the accessories listed above, 1-year and 2-year extended service plans are available. You can purchase these plans and other accessories from an authorized Epson reseller. To find the nearest reseller, please call 800-GO-EPSON (800-463-7766). To purchase online, visit **www.epsonstore.com** (U.S. sales) or **www.epson.ca** (Canadian sales).

# **Registration and Warranty**

Your projector comes with a basic two-year carry-in warranty. For details, see the warranty brochure.

In addition, Epson offers free Extra Care<sup>SM</sup> Home Service. In the unlikely event of an equipment failure, you won't have to wait for your unit to be repaired. Instead, Epson will ship you a replacement unit anywhere in the United States, Canada, or Puerto Rico. See your *Extra Care Home Service* brochure for details.

To register, simply follow the registration instructions on the CD, or register online at **[epson.com/webreg](http://www.epson.com/webreg)**. Registering also lets you receive special updates on new accessories, products, and service.

# <span id="page-10-0"></span>**Using This Manual**

This book contains all the information you need to use the projector, in addition to basic setup and maintenance instructions, troubleshooting tips, and specifications.

Please follow these guidelines as you read through the manual:

**Warning:** Must be followed carefully to avoid bodily injury.

**Caution:** Must be observed to avoid damage to your equipment.

**Note:** Contains important information about your projector.

**Tip:** Contains helpful projection tips.

Need additional help? Take advantage of Epson's automated support services 24 hours a day at **[epson.com/support](http://www.epson.com/support)** (U.S.) or **[epson.ca/support](http://www.epson.ca/support)** (Canada). Use this site to view FAQs or product information and e-mail Epson.

If you need more help, you can use the EPSON® PrivateLine® Support service. Call (800) 637-7661 to speak to a representative.

These illustrations show the MG-850HD, but the instructions are the same for the MG-50 unless otherwise noted.

The term "iPod" is used in this manual to describe an iPod, iPhone, or iPad unless otherwise noted.

# <span id="page-11-0"></span>**Setting Up the Projector**

Follow the instructions in this section to choose a location for the projector and display an image.

# **Choosing a Location**

You can install the projector for the viewing setups shown below, as well as front ceiling projection. For more information on projector installation, see pag[e 15.](#page-14-0)

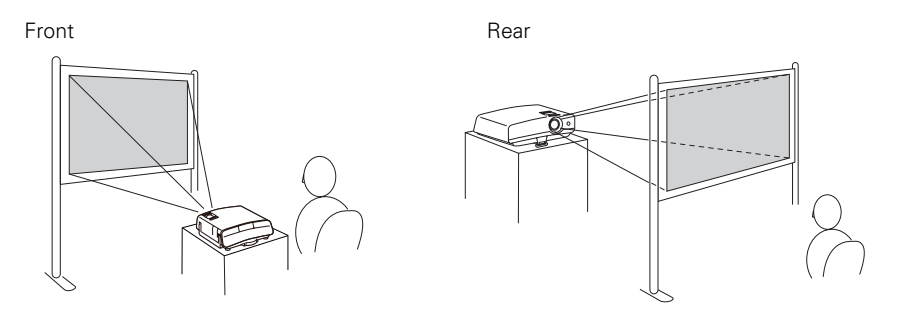

Rear ceiling

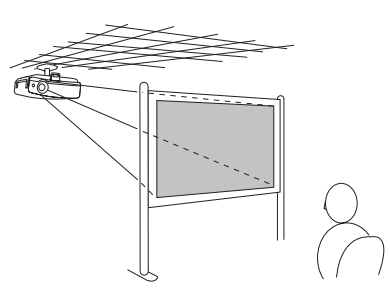

**Warning:** Do not connect an iPod to the projector's dock when it is suspended from the ceiling. Attempting to do so may cause the iPod to fall and may cause injury or damage.

<span id="page-12-0"></span>Ideally, keep the projector level and place it at a height so its lens is pointing near the bottom or top of the screen, as shown below.

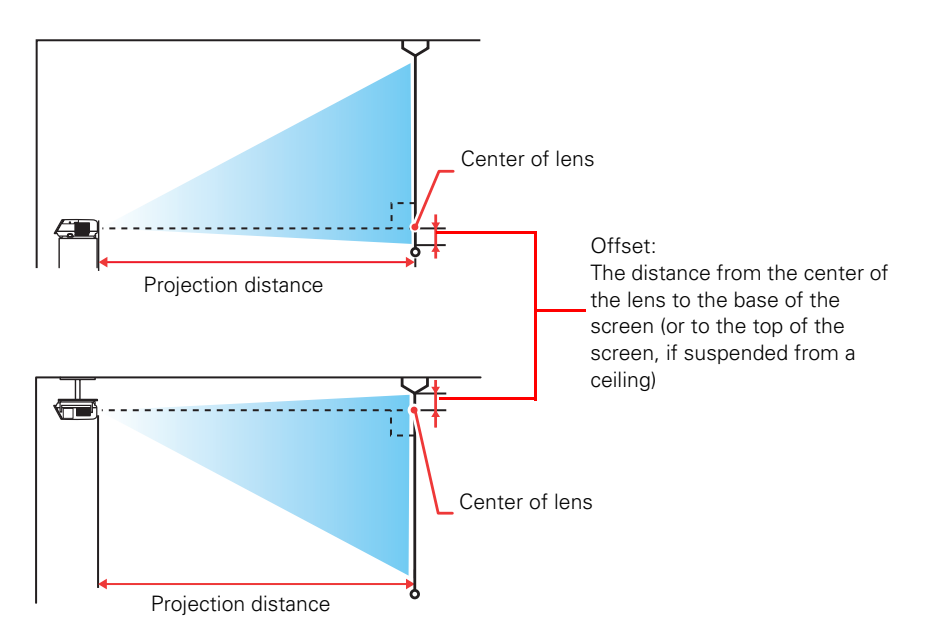

The size of the image is determined by the distance from the projector's lens to the screen. Depending on your display settings and how you use the zoom ring, the actual size may differ. Use these tables as a guide for projector placement:

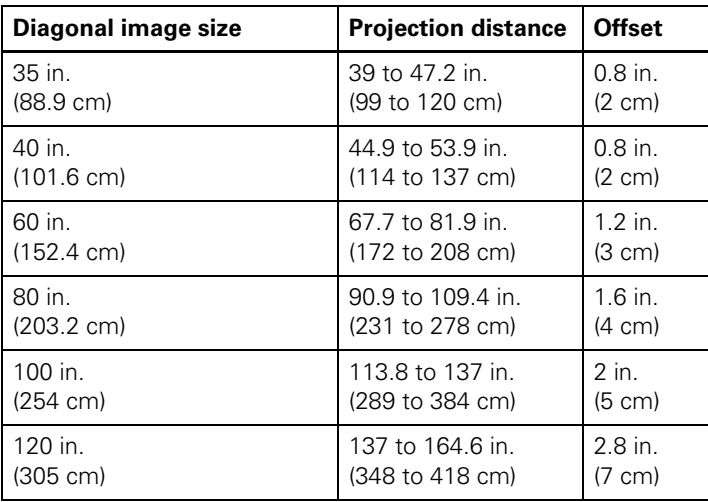

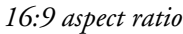

*16:9 aspect ratio (continued)*

| Diagonal image size  | <b>Projection distance</b> | <b>Offset</b>    |
|----------------------|----------------------------|------------------|
| 150 in.              | 171.3 to 205.9 in.         | $3.1$ in.        |
| (381 cm)             | (435 to 523 cm)            | $(8 \text{ cm})$ |
| 200 in.              | 229.1 to 275.2 in.         | $4.3$ in         |
| $(508 \, \text{cm})$ | (582 to 699 cm)            | (11 cm)          |
| 310 in.              | 335.5 to 426.8 in.         | 6.7 in.          |
| $(787.4 \text{ cm})$ | (903 to 1084 cm)           | (17 cm)          |

#### *4:3 aspect ratio*

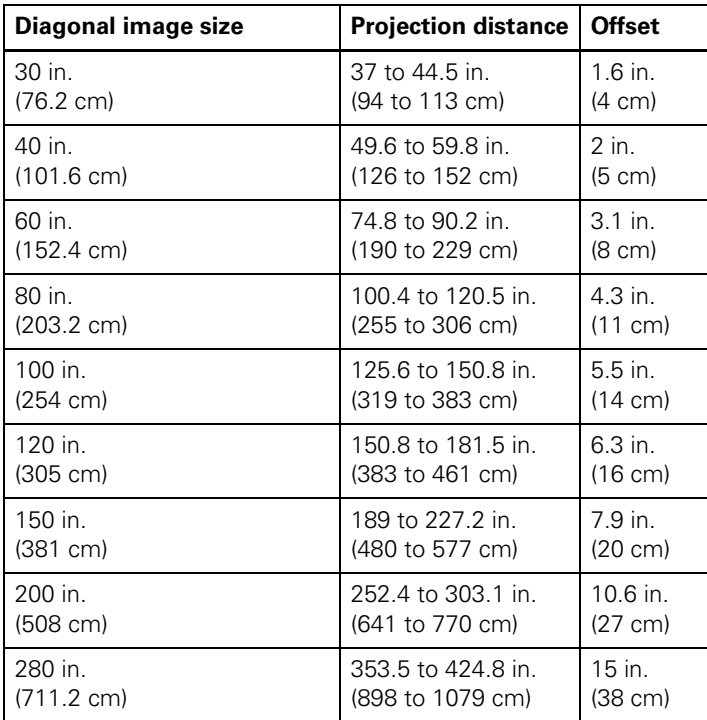

#### *16:10 aspect ratio*

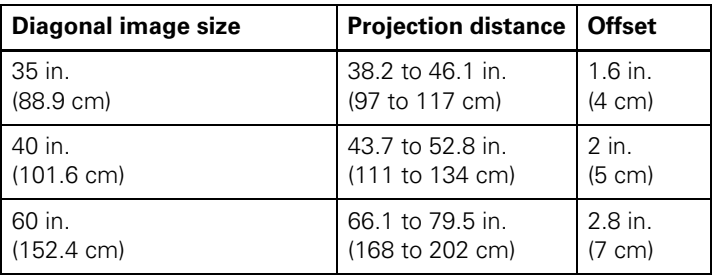

| Diagonal image size  | <b>Projection distance</b> | <b>Offset</b>     |
|----------------------|----------------------------|-------------------|
| 80 in.               | 88.6 to 106.3 in           | $3.9$ in          |
| $(203.2 \text{ cm})$ | (225 to 270 cm)            | $(10 \text{ cm})$ |
| 100 in.              | 110.6 to 133.1 in.         | 4.7 in.           |
| $(254 \text{ cm})$   | (281 to 338 cm)            | $(12 \text{ cm})$ |
| 120 in.              | 133.1 to 160.2 in.         | $5.5$ in.         |
| $(305 \text{ cm})$   | (338 to 407 cm)            | $(14 \text{ cm})$ |
| 150 in.              | 166.9 to 200.4 in          | $7.1$ in          |
| $(381 \text{ cm})$   | (424 to 509 cm)            | $(18 \text{ cm})$ |
| 200 in.              | 222.8 to 267.7 in.         | $9.4$ in.         |
| $(508 \, \text{cm})$ | (566 to 680 cm)            | $(24 \text{ cm})$ |
| 320 in.              | 357.1 to 428.7 in.         | $15.4$ in         |
| $(812.8 \text{ cm})$ | (907 to 1089 cm)           | $(39 \text{ cm})$ |

<span id="page-14-0"></span>*16:10 aspect ratio (continued)*

### **Installing the Projector**

To install the projector, you first need to determine the location, based on the size of your screen (maximum diagonal image size). Use the tables on pag[e 13](#page-12-0) as a guide to positioning the projector.

To suspend the projector from the ceiling, you will need the optional projector mount. See pag[e 10](#page-9-0) for ordering information. Follow the instructions included with the mount to install the projector.

**Warning:** When installing or adjusting the ceiling mount, do not use adhesives to prevent the screws from loosening and do not use any type of oil or lubricant. These may cause the projector casing to crack and the projector may fall, causing serious injury and serious damage to the projector.

**Note:** When the projector is mounted on the ceiling and the picture is inverted, the iPod dock will not function.

If you install the projector on the ceiling, you will need to invert the picture so that it appears right side up. Follow these steps:

- 1. Turn on the projector.
- 2. Press the Menu button on the remote control.
- 3. Open the Extended menu, then select Projection.

#### 4. Select Front/Ceiling.

#### 5. Press the Menu button when done.

**Note:** You can also invert the picture by pressing the **P** A/V mute button for about five seconds.

When the projector is mounted on the ceiling, the left and right speakers are on opposite sides and the stereo output is reversed. To fix the stereo output, reverse the left and right audio inputs to the projector.

#### The following illustrations show the dimensions of the projector:

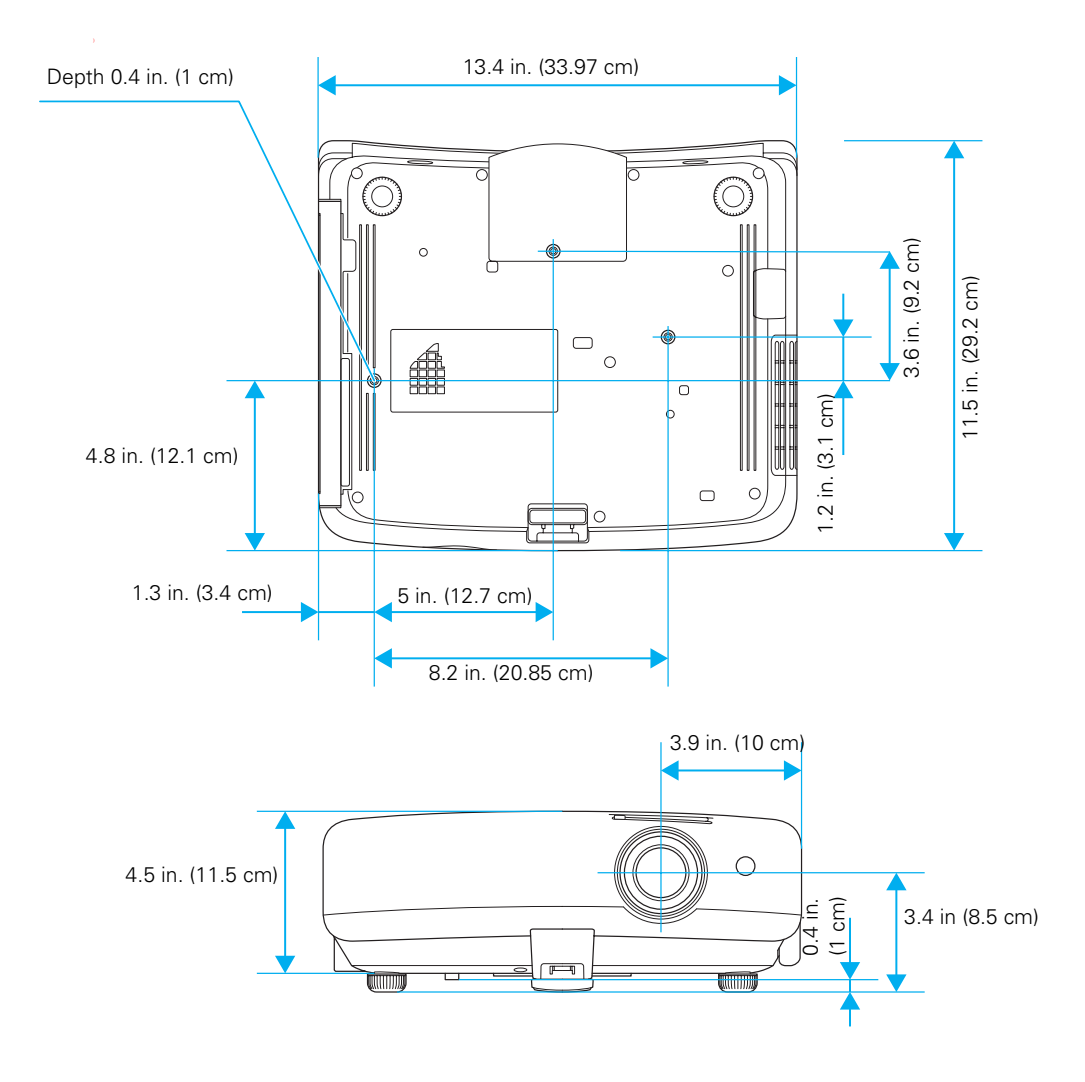

### <span id="page-16-0"></span>**Installing Batteries in the Remote Control**

The remote control uses two AAA batteries.

**Warning:** Keep batteries away from children. If a battery is swallowed, contact your doctor immediately.

- 1. Release the tab and lift open the cover.
- 2. Insert two new AAA batteries as shown.
- 3. Insert the tab on the cover and press it down until it clicks into place.

Aim the remote control at the screen, or at the front or back of the projector. Make sure you are within 20 feet (6 m) of the projector.

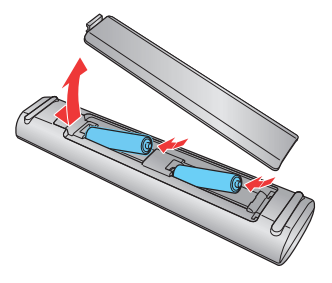

If you suspect the batteries are weak, press the  $\circledast$  illumination button. If the playback and volume buttons do not glow, replace the batteries.

### **Turning the Projector On and Off**

### *Turning On the Projector*

- 1. Slide open the lens cover.
- 2. Turn on any connected equipment you plan to use.
- 3. Press the  $\circled{1}$  power button on the remote control or on the projector.

**Note:** To prevent children from turning on the projector, you can use the Child Lock feature. See [page 47](#page-46-0) for details.

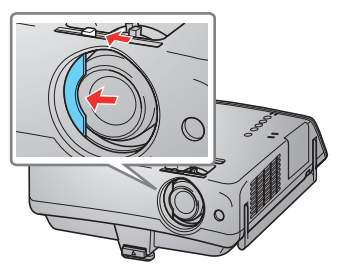

If you'll be using the projector at an altitude above 4921 feet (1500 meters), turn on High Altitude Mode so the fan can properly cool the projector at the high altitude air pressure. See [page 50](#page-49-0) for details.

The projector takes about 30 seconds to warm up and display an image. If you don't see a picture, you may need to change the image source as described on [page 37](#page-36-0).

### <span id="page-17-0"></span>*Turning Off the Projector*

- 1. Turn off any equipment connected to the projector.
- 2. Press the  $\circledcirc$  power button on the remote control or on the projector.

**Caution:** Turn off this product when not in use to prolong the life of the projector. Continuous 24-hour-a-day use may reduce the overall life of the product.

3. If you need to move the projector, wait for the projector to beep twice and the  $\mathcal O$  power light to stop flashing. You can now unplug the projector.

# <span id="page-18-0"></span>**Projecting From an iPod, iPhone, or iPad**

The projector features a dock that allows you to connect an iPod, iPhone, or iPad and charge it while you play back media stored on the device.

**Note:** The term "iPod" is used in this manual to describe an iPod, iPhone, or iPad unless otherwise noted.

**Tip:** When your iPod is connected to the projector, it charges whenever the projector is on, including when the projector is in standby mode.

### **Connecting an iPod or iPhone**

- 1. Remove any protective case from your device.
- 2. Eject the dock by pressing on it until it clicks, then release it. The dock slides out.

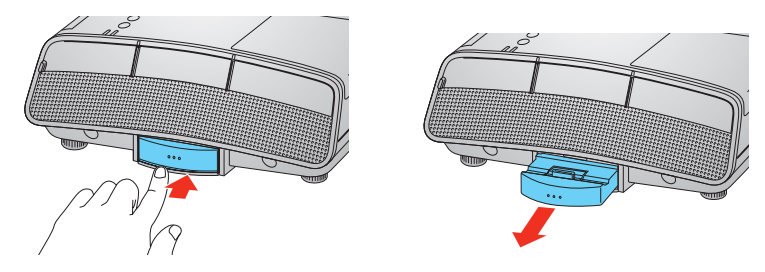

3. Connect the device by aligning it with the dock connector and gently pushing it straight down as shown.

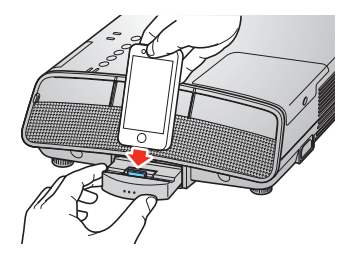

**Caution:** To prevent damage, do not apply too much pressure when connecting your device.

# <span id="page-19-0"></span>**Connecting an iPad**

Before you connect an iPad to your projector, you can attach the included iPad bracket.

**Caution:** Do not remove the iPad bracket once attached. Removing the bracket weakens the adhesive, making it unable to support the iPad if reattached.

- 1. Remove any protective case from your iPad.
- 2. Use a dry cloth to wipe the surface of the projector where the iPad bracket will be attached.

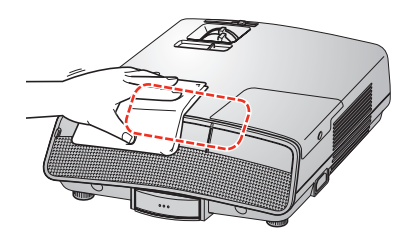

3. Remove the tape from the iPad bracket to expose the adhesive.

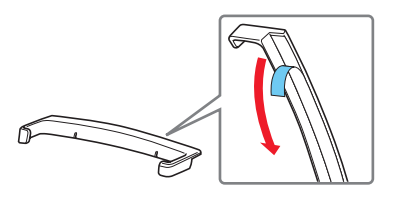

4. Attach the bracket.

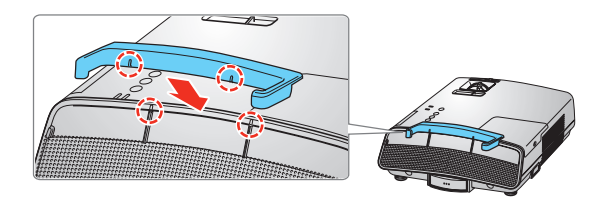

<span id="page-20-0"></span>5. Eject the dock by pressing on it until it clicks, then release it. The dock slides out.

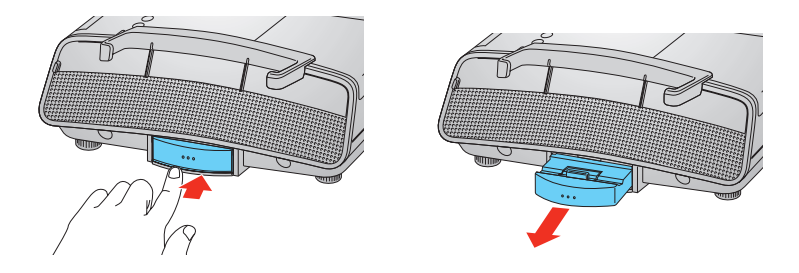

6. Connect the iPad by sliding the bottom through the bracket and gently pushing it straight down to connect it to the dock connector.

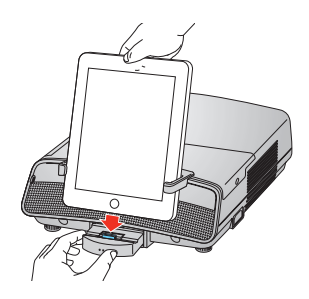

**Caution:** To prevent damage, do not apply too much pressure when connecting your device.

# **Checking the Dock Light**

The Dock light is on when your device is connected.

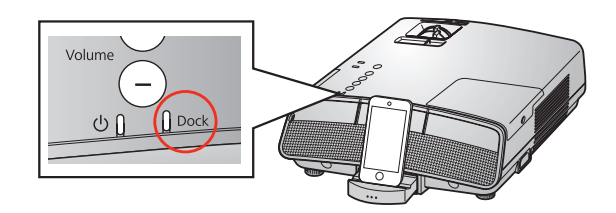

<span id="page-21-0"></span>**Tip:** If the iPod, iPhone, or iPad battery is low, the Dock light may not turn on. Keep the device connected so it will charge. Once the Dock light turns on, you can play back content.

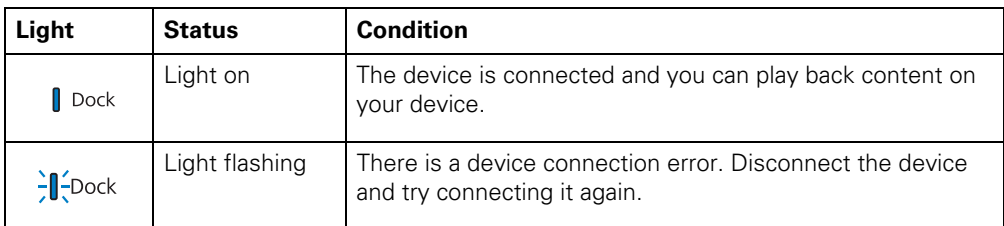

**Note:** When you turn off the connected device, the Dock light also turns off.

# **Removing Your iPod, iPhone, or iPad**

1. To remove a device, gently hold the dock and pull the device straight up.

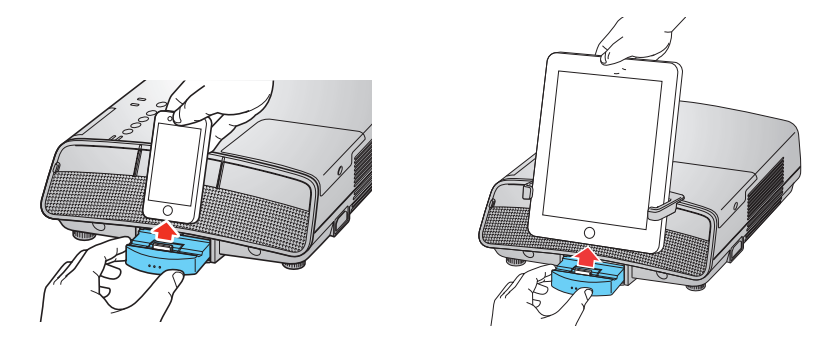

**Note:** It is safe to remove your device without turning it or the projector off first.

2. Close the dock by pushing it straight in until it clicks into place.

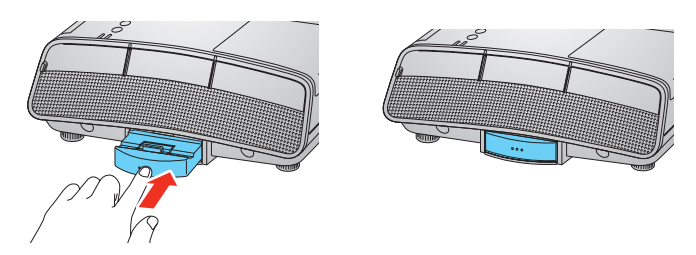

**Caution:** Always close the dock when not in use or before transporting the projector.

# <span id="page-22-0"></span>**Device Playback**

### *Playing Video and Music From Your iPod, iPhone, or iPad*

Once you've connected your device and the Dock light is on, the following screen is projected:

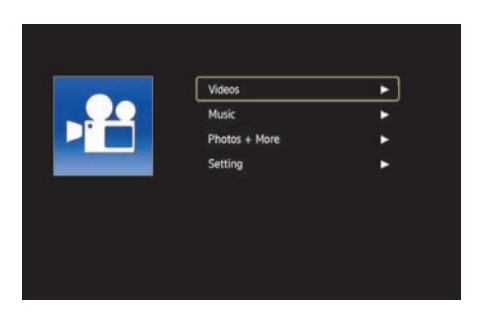

To select videos or music:

- 1. Press  $\triangle$  or  $\nabla$  on the remote control to select the type of media you want to play.
- 2. Press  $\blacktriangleright$ . One of the following screens will appear:

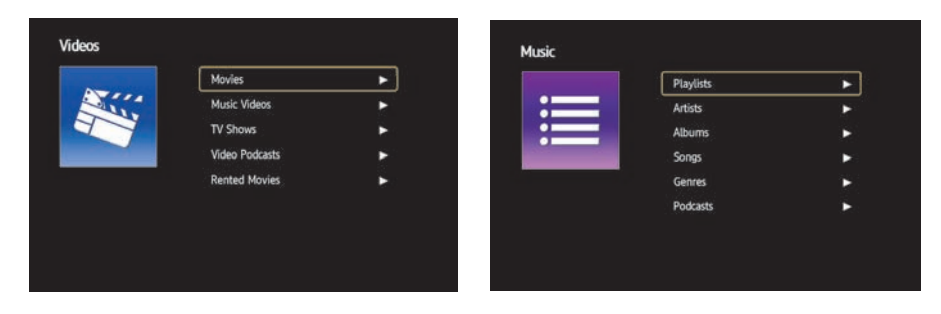

- 3. Press  $\triangle$  or  $\nabla$  to highlight a menu item. Press  $\triangleright$  to make a selection.
- 4. Repeat step 3 until the title of the song or video is highlighted.
- 5. Press  $\blacktriangleright$  to begin playback.

**Note:** The Video menu will only play videos from your device that have been imported into iTunes. If you would like to play a video recorded on your device or a YouTube® video, see page [25](#page-24-0) for instructions.

### <span id="page-23-0"></span>*Playing Music When the Projector Is in Standby Mode*

You can play music from the projector speakers without turning on the projector. To play music from your device, turn the projector off and then use your device to select music and control playback.

**Note:** You can use the remote control to control music playback in this mode.

It is safe to disconnect your iPod from the projector during playback.

Once your music begins playing, the projector will display any accompanying artwork (e.g., an album cover image). It will take about 30 seconds for the projector to find the artwork on your device and operation may be unavailable during this time. If no artwork is found, the projector will display a generic icon.

**Note:** If you are projecting from an iPod nano, artwork will not be displayed. Generic icons will be displayed instead.

### *Controlling Playback*

Use the remote during audio or video playback to control these options:

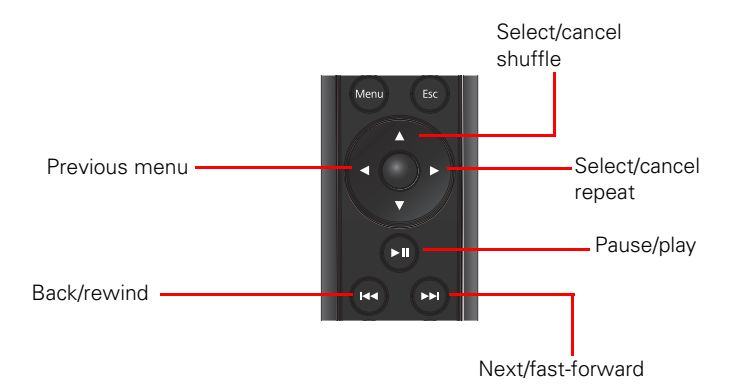

**Note:** If you touch the iPod during playback, it may pause.

### <span id="page-24-0"></span>*Configuring the Screen Saver*

After a set period of time, the projector may project a screen saver while playing music. You can configure the screen saver display and when it will turn on.

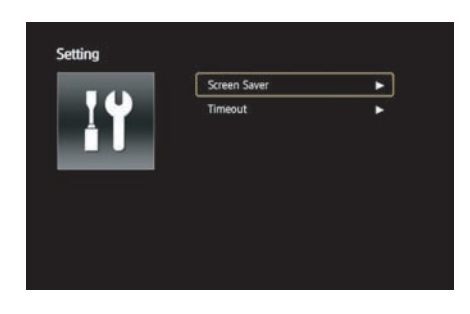

To configure your screen saver:

- 1. Select Setting > Screen Saver from the iPod menu.
- 2. Press  $\blacktriangleright$ . Select from the following screen saver options:
	- Off: the display will not switch to a screen saver
	- Dialog: the projector will display the current song information
	- Black out: the display will turn black
- 3. To configure when the screen saver will turn on, select Setting > Timeout. Select from the following times:
	- 5 mins
	- 15 mins
	- 30 mins

To select a time, highlight the option and press the enter button.

### *Projecting Photos, Videos and YouTube Videos From Your iPod, iPhone, or iPad*

To project photos, videos taken on your device, or YouTube videos:

- 1. Turn on the projector and then connect your device.
- 2. Press  $\bullet$  on the remote control to switch playback control to your device.

**Note:** The projector screen turns black until you select play on your device.

- <span id="page-25-0"></span>3. Use the device touch screen or controls to find and play the media you wish to project.
- 4. Press play or start the slideshow on your device.
- 5. When finished, press  $\Box$  on the remote control to switch playback control to the remote.

### *Playing Music With Photos*

You can use your iPod to play background music while projecting images from another connected device. (For information on displaying photos from a USB device, see page [30.](#page-29-0))

To use your iPod to play background music:

- 1. Press Menu on the remote control.
- 2. Select the Extended menu, then select Operation > Audio Input > iPod.
- 3. Press  $\bullet$  on the remote control, and then use the playback controls on your iPod to play music.

**Note:** You cannot play background music when projecting through an HDMI or USB (type B) cable connection. Audio from the HDMI or USB (TypeB) cable connection will be played instead.

# <span id="page-26-0"></span>**Connecting Other Devices**

# **Connecting Video Equipment**

You can connect the projector to many types of video equipment, such as a Blu-ray Disc™/DVD player, digital tuner, cable or satellite box, video game console, camcorder, or digital camera. For details on compatible video formats, see [page 76.](#page-74-0)

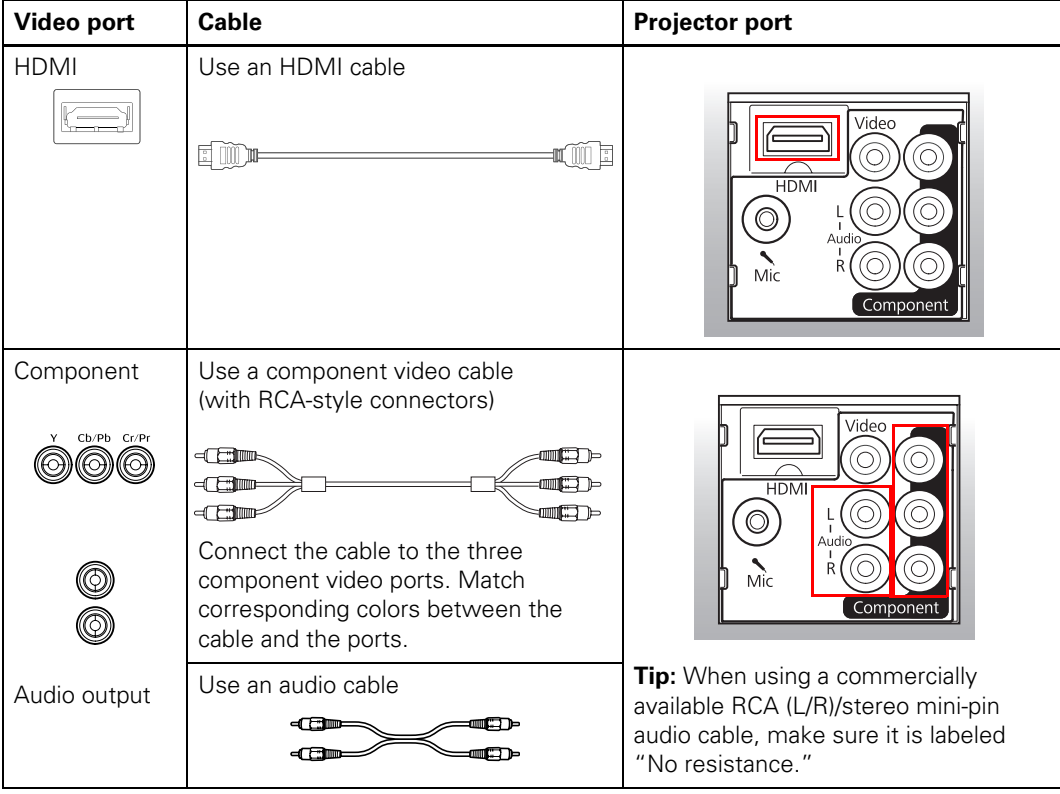

<span id="page-27-0"></span>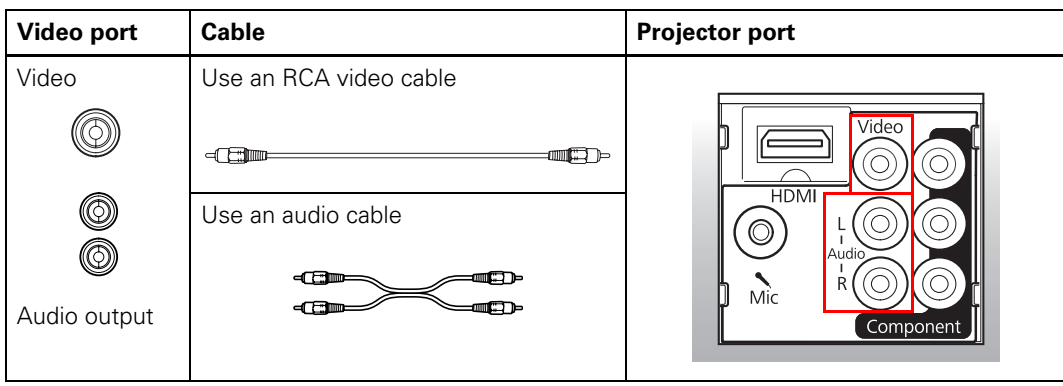

# **Connecting Computer Equipment**

You can connect the projector to a desktop or laptop PC or Mac OS X system.

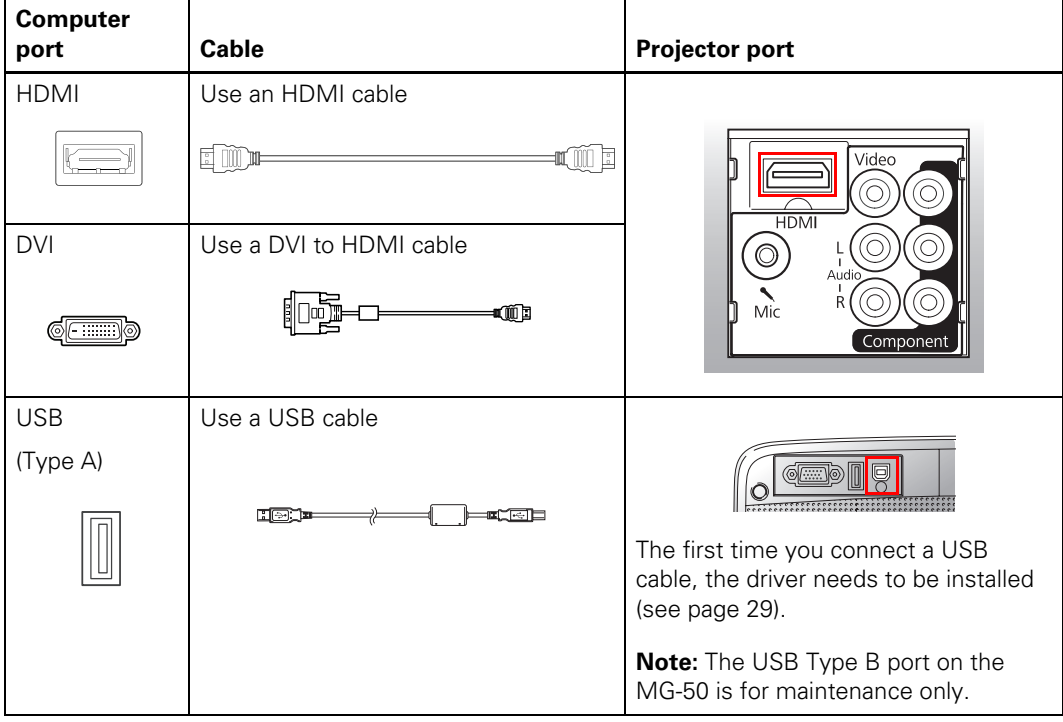

<span id="page-28-0"></span>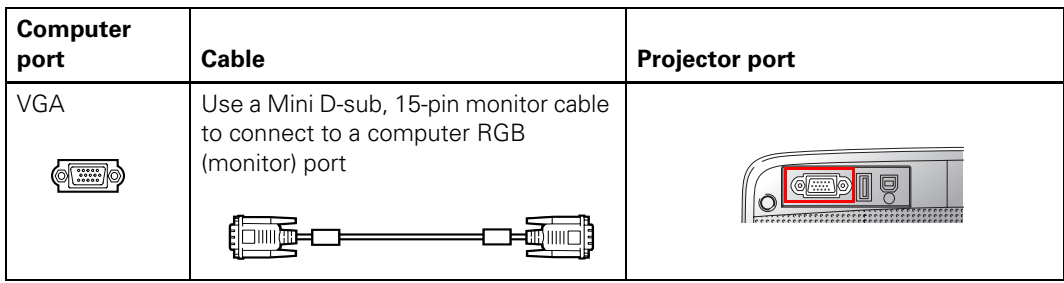

### *Installing the USB Driver*

You can send video and audio output to the projector through the computer's USB port (MG-850HD only) if your computer meets the system requirements (see page [79](#page-77-0)).

- 1. Turn on your computer.
- 2. Connect the cable to your projector's USB TypeB port.
- 3. Connect the other end to any available USB port on your computer.
- 4. Do one of the following:
	- Windows 7/Windows Vista: Select Run EMP\_UDSE.exe in the dialog box that appears to install the EPSON USB Display software.
	- Windows XP: Wait as messages appear on your computer screen and the projector installs the EPSON USB Display software on your computer.
	- Windows 2000: Select Computer > EPSON\_PJ\_UD and then click EMP\_UDSE.EXE to install the EPSON USB Display software.
	- Mac OS X: The USB Display setup folder appears on your screen. Select USB Display Installer and follow the on-screen instructions to install the EPSON USB Display Software.

Follow any on-screen instructions. You need to install this software only the first time you connect your projector to your computer via USB. Once connected, the projector displays the image from your computer's desktop and outputs sound, if your media contains audio.

### <span id="page-29-0"></span>*Connecting a Microphone*

Audio from a microphone can be output from the projector's speakers. To use the microphone, plug it into the Mic port on the side of the projector.

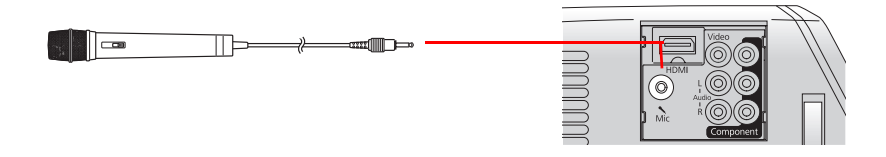

**Note:** Set Plug-in Power to On when using a microphone or condenser microphone that supports plug-in power.

Lowering the value of the Mic Input Level makes the audio input level from other devices higher. Increasing the value of the Mic Input Level makes it lower.

### **Connecting a USB Storage Device**

You can project the images stored on a USB storage device, such as a USB flash drive or digital camera, by connecting it to the projector's USB TypeA port (MG-850HD only).

**Note:** This feature is only available on the MegaPlex MG-850HD.

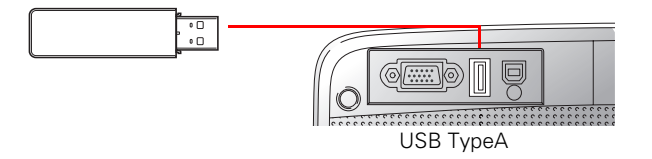

To connect a digital camera, hard drive, or EPSON DC-06 document camera, use the USB cable that came with the device.

**Tip:** For best results, use a hard drive that meets the following requirements:

- USB Mass Storage Class-compatible
- Formatted in FAT or FAT32
- Self-powered with its own AC power supply

<span id="page-30-0"></span>A file list appears when you connect your USB storage device to the projector. JPEG files are displayed as thumbnails, while .bmp, .gif and .png files appear as icons.

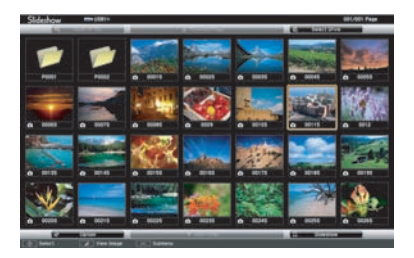

**Note:** Not all USB Mass Storage Class devices are supported. Bus-powered hard drives are not recommended. Avoid using a hard drive with multiple partitions.

#### *Supported file types*

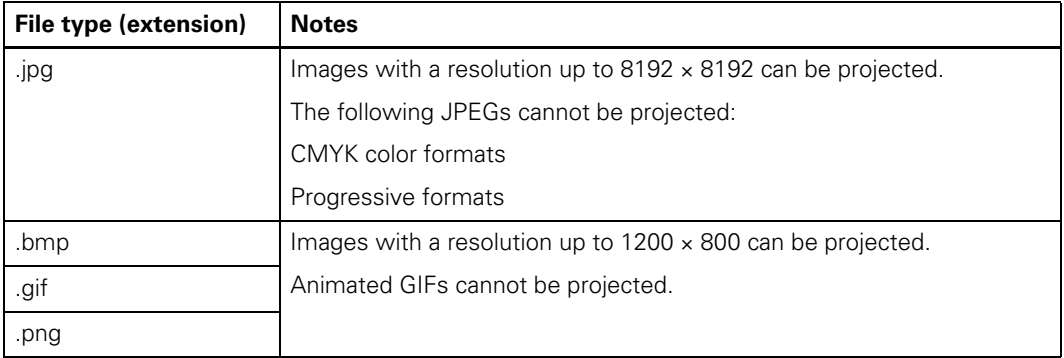

### *Playing a Slideshow*

Images stored on a USB storage device can be displayed in a slideshow. To play a slideshow:

- 1. Move the cursor using  $\blacktriangle$ ,  $\nabla$ ,  $\blacktriangleleft$ , or  $\blacktriangleright$  on the remote control to select a folder or image file.
- 2. Press the enter button to select a folder or image file you wish to project.

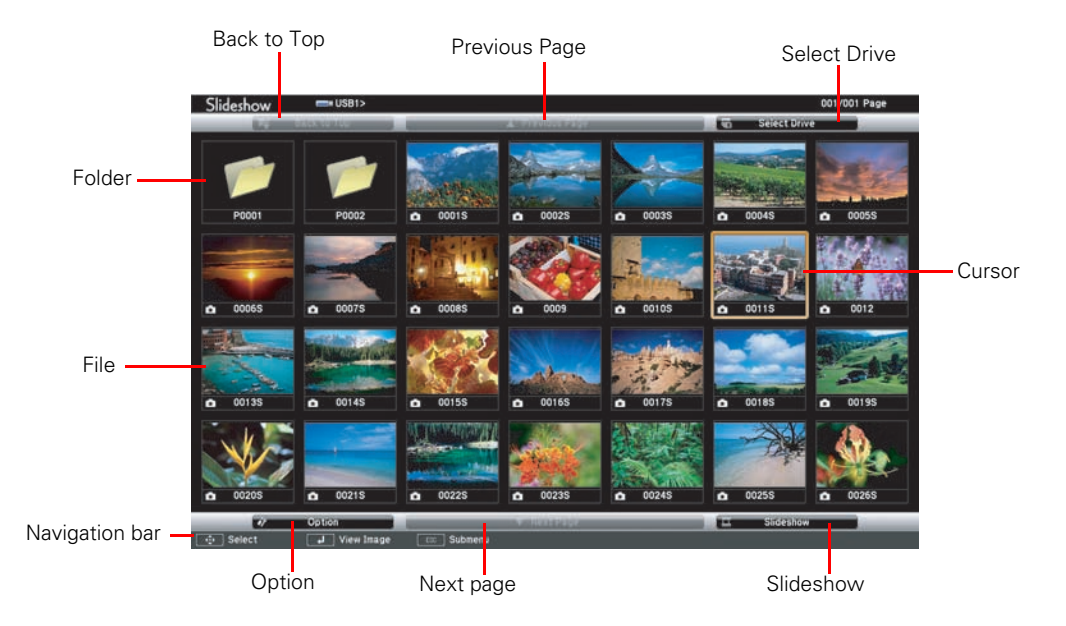

3. Use the cursor to highlight Slideshow and press the enter button to start projecting.

When the last file in a folder or in the file list has been projected, the slideshow will finish and the file list will automatically be displayed again. To repeat the slideshow, select Option and set Continuous Play to On. To rotate the image while the slideshow is playing, press  $\blacktriangle$  or  $\nabla$ . To skip or return to a previous image, press  $\blacktriangleleft$  or  $\blacktriangleright$ . For more information on configuring a slideshow, see page [33](#page-32-0).

**Caution:** Do not remove the USB storage device while it is in use. Turn off the projector before removing the USB storage device.

### <span id="page-32-0"></span>*Customizing Slideshow Settings*

To configure slideshow settings:

1. Click the Option button on the file list. The following screen appears:

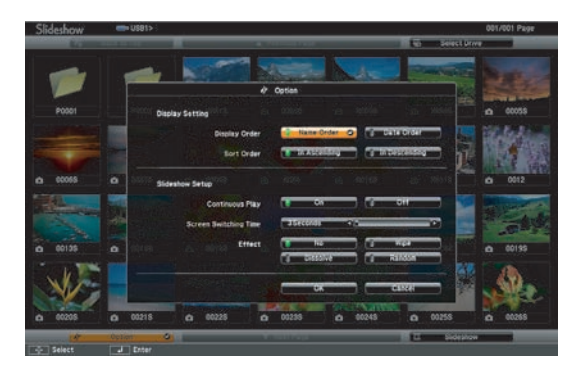

2. Use  $\blacktriangle$ ,  $\nabla$ ,  $\blacktriangleleft$ , or  $\blacktriangleright$  on the remote control to move the cursor to the setting that you want to change, and press the enter button.

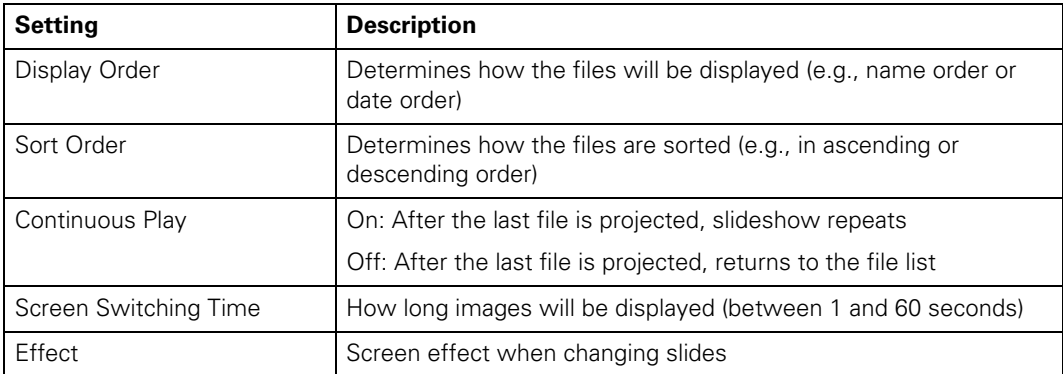

3. Select OK and press the enter button to apply the setting.

# <span id="page-33-0"></span>**Making Basic Adjustments**

Follow the instructions in this chapter to make basic adjustments to the image shape, size, color, and quality. For further refinements, see ["Making Detailed Adjustments" on page 41](#page-40-0).

# **Positioning the Image**

If you need to raise the projector so that the image is higher on the screen, press the foot release button to raise the projector until the image is at the right height.

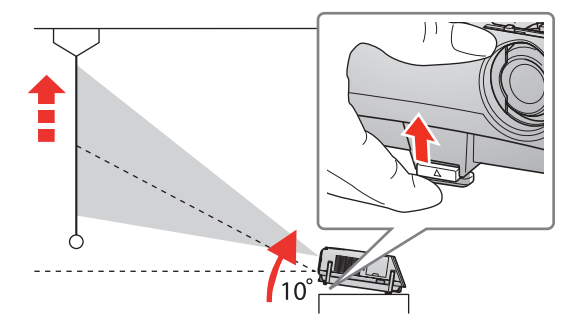

To adjust the horizontal tilt, extend or retract the rear adjustable feet.

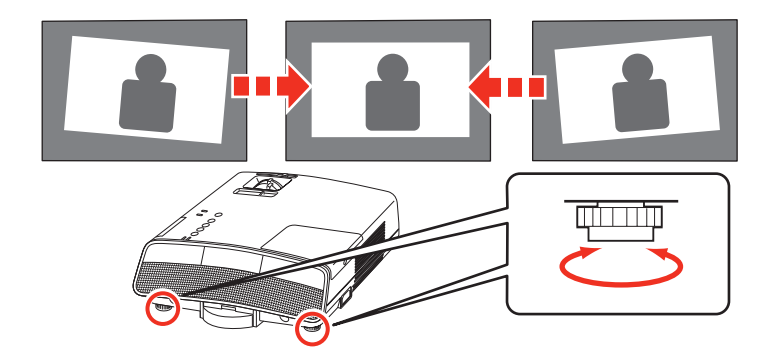

You can place the projector off to the side of the screen if space is limited. If this causes the image to be unevenly rectangular, use the horizontal keystone slider to adjust the image shape. The projector has automatic vertical keystone correction, so you don't need to adjust a raised image.

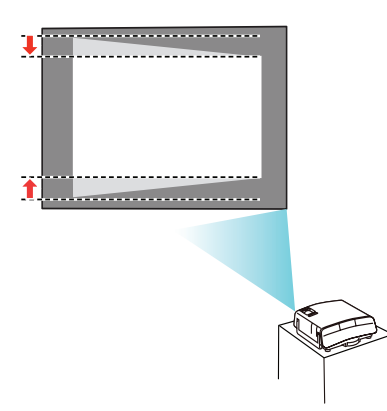

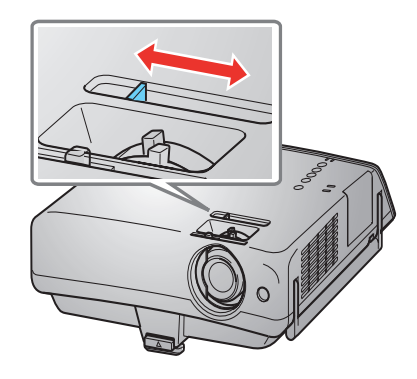

# <span id="page-35-0"></span>**Adjusting the Image**

*Resizing the Image*

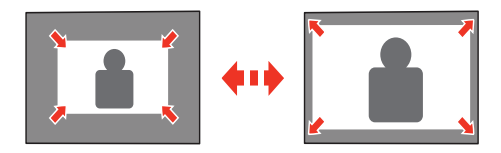

**MG-850HD:** You can resize the image using the zoom ring on the top of the projector.

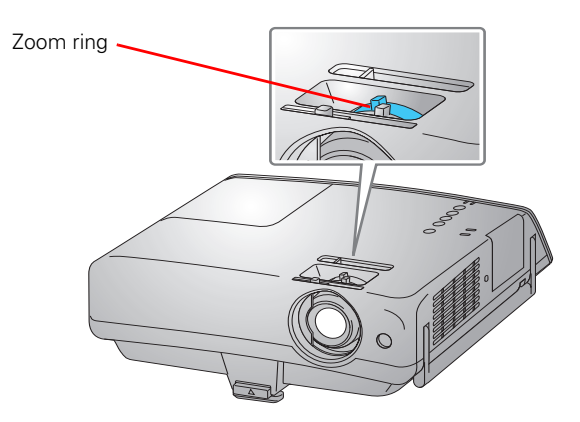

**MG-50:** You can adjust the Zoom setting by pressing the Menu button on the remote control and using the  $\blacktriangle$  or  $\nabla$  button to select the Settings menu. For more information, see [page 47](#page-46-0).
## *Focusing the Image*

You can focus the image using the focus ring.

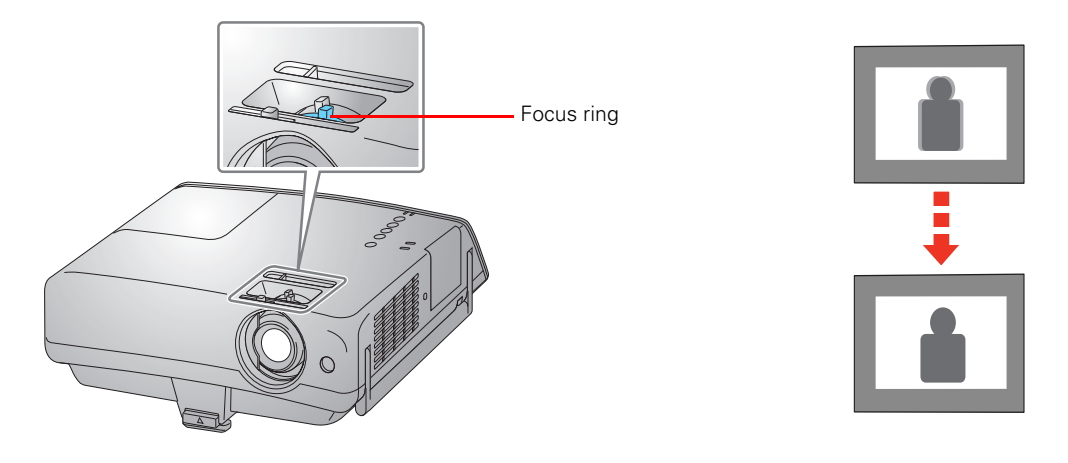

## **Selecting the Image Source**

The  $\sum$  Source button on the projector and remote control lets you switch between images from the equipment connected to the projector, such as a Blu-ray Disc™/DVD player, cable or satellite box, or video game console.

Press the Source button on the remote control to see a list of available sources. The projector will automatically search for the source the first time you press the button. Press the  $\blacktriangle$  or  $\blacktriangledown$ button to move through the list and highlight the desired source. Press the enter button to select it.

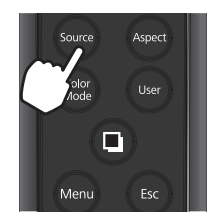

<span id="page-37-0"></span>If you press the  $\equiv$  Source button on the projector, you see a list of available sources. Press the  $\blacktriangle$  or  $\nabla$  buttons on the remote control to move through the list and highlight the desired source. Press the enter button to select it.

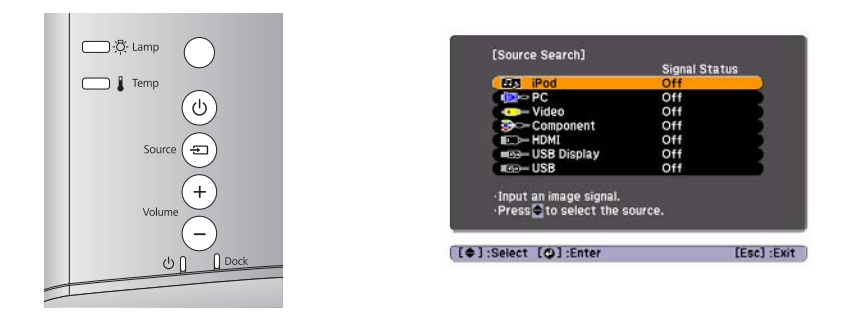

**Note:** If an image does not appear, see ["Problem Solving" on page 66](#page-65-0).

To temporarily turn off the image and darken the screen, press the  $\Box$  A/V mute button on the remote control. Press the  $\Box$  A/V mute button again to return to normal viewing. Any sound or video action continues to run, however, so you cannot resume projection at the point that you stopped it.

## **Choosing the Aspect Ratio**

In many cases, video signals are automatically resized to fit on your screen when Auto is selected as the Aspect setting. You may need to change the size of the image (or aspect ratio) for certain image types by pressing the Aspect button on the remote control.

Select one of these:

■ Normal for standard TV broadcasts, computer images, or images with a 4:3 aspect ratio.

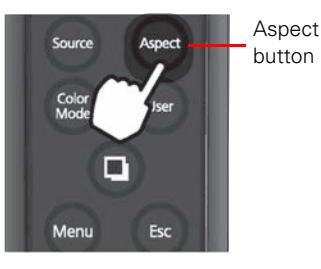

### <span id="page-38-0"></span>Zoom for images recorded in 16:9 (wide-screen) format.

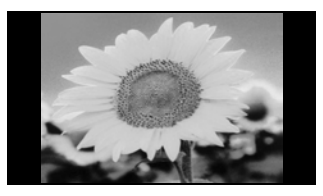

4:3 image using Normal setting 16:9 image using Zoom setting

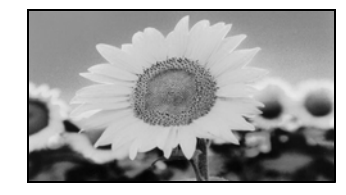

16:9 for expanding a 4:3 image to 16:9 so it fills the whole screen. This stretches only the right and left sides of the image; the central part is unchanged.

If you display a 4:3 image using the Zoom setting, the top and bottom may be cut off. For details on how the projector resizes the picture when you choose an Aspect setting, see [page 76.](#page-74-0)

## **Choosing the Color Mode**

You can change the color mode to automatically adjust brightness, contrast, and color, letting you quickly optimize the projected image for various lighting environments. You can also select a different color mode for each input source—which is useful if you view different types of images from different sources. (For example, you might set the HDMI source to Living Room if it's usually used for watching movies in the daytime with the blinds closed, and the PC source to Dynamic for playing video games with the blinds open.)

Select the image source you want to adjust, then press the Color Mode button on the remote control. Choose from these:

Auto automatically adjusts to the brightness of your surroundings.

**Note:** Do not cover the light sensor on the top of the unit, or the **Auto** color mode will not work.

- Dynamic for projecting the brightest picture available.
- Living Room for watching television programs during the day.
- Cinema for viewing movies in a dimly lit room.
- Game for playing video games in a bright room.

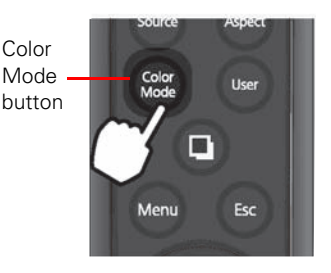

- <span id="page-39-0"></span>■ Presentation (MG-850HD only) for giving presentations using color in a bright room.
- Blackboard (MG-850HD only) allows you to project on a blackboard (green) and maintain a natural-looking tint.

**Note:** The MG-850HD has Home Mode and Business Mode that contain different color mode options. By default, the projector is in Home Mode. To switch between these two, hold down the Color Mode button for five seconds, or until you see either Home Mode or Business Mode appear in the top, right corner of the projector screen.

## **Choosing the Sound Mode**

You can change the sound mode to optimize the sound for your media. To change the sound mode, press the Menu button on the remote control and select Settings > Sound Mode.

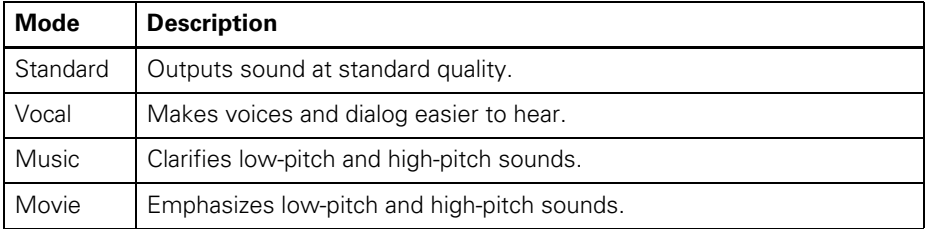

# **Making Detailed Adjustments**

You can use the projector's on-screen menus to make detailed adjustments to the image quality—such as the brightness, contrast, sharpness, and color. You can also change the menu display, sleep mode settings, and other projector features.

## **Using the Menu System**

You can access the menu system from the remote control. You can access the full menu or a line menu that lets you change selected settings. You can also change the menu language and control how the menus display (see [page 50\)](#page-49-0).

To display the full menu, press the Menu button on the remote control. You see a display like this one:

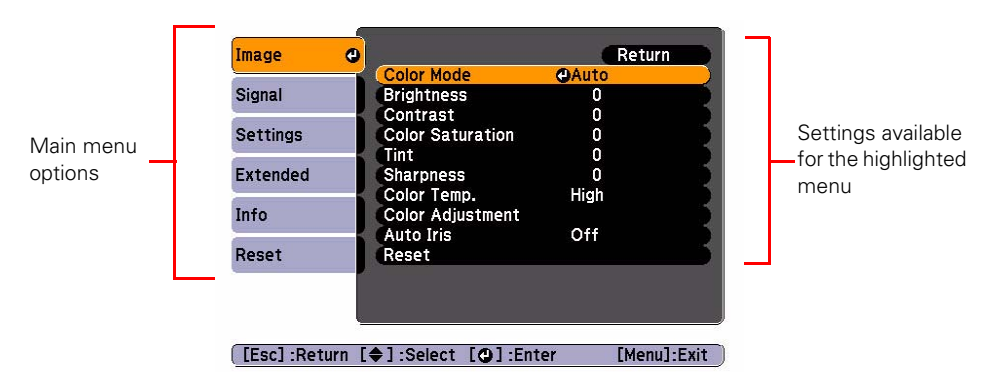

**Note:** You may see different options, depending on your projector model and how your equipment is connected to it.

- 1. Press the  $\triangle$  or  $\nabla$  button to highlight a main menu option (Image, Signal, Settings, Extended, Info or Reset), then press the enter button to select it.
- 2. Press the  $\triangle$  or  $\nabla$  button to highlight a setting, then press the enter button.
- 3. Press the  $\blacktriangle, \blacktriangledown, \blacktriangle,$  or  $\blacktriangleright$  button to change settings as necessary. Press the enter button to confirm your choice.

4. When you're finished, press the Esc button to return to the previous menu or press the Menu button to exit the menu system.

To display one of the line menus, press the enter button. You see a display like this at the bottom of the image:

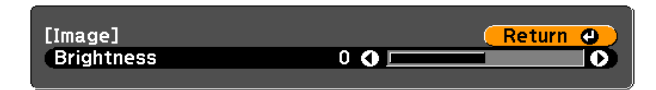

- 1. Press the  $\blacktriangle$  or  $\nabla$  button to select the setting you want to adjust:
	- Brightness (see [page 43\)](#page-42-0)
	- Contrast (see [page 43](#page-42-0))
	- Color Saturation (see [page 43](#page-42-0)
	- Tint (see [page 44](#page-43-0))
	- Sharpness (see [page 44](#page-43-0))
	- Color Temp (see [page 44](#page-43-0)
	- Color Adjustment (RGBCMY) (see page [44](#page-43-0))
	- Auto Iris (see [page 44\)](#page-43-0)
- 2. Press the  $\blacktriangleleft$  or  $\blacktriangleright$  button to adjust the setting.
- 3. Press the Menu or Esc button to close the line menu when you're done.

## <span id="page-42-0"></span>**Fine-tuning the Image**

You can use the Image menu to adjust the brightness, sharpness, color, tint, contrast, and auto iris settings.

1. Press the Menu button on the projector or remote control and select the Image menu. You see a screen similar to one of these:

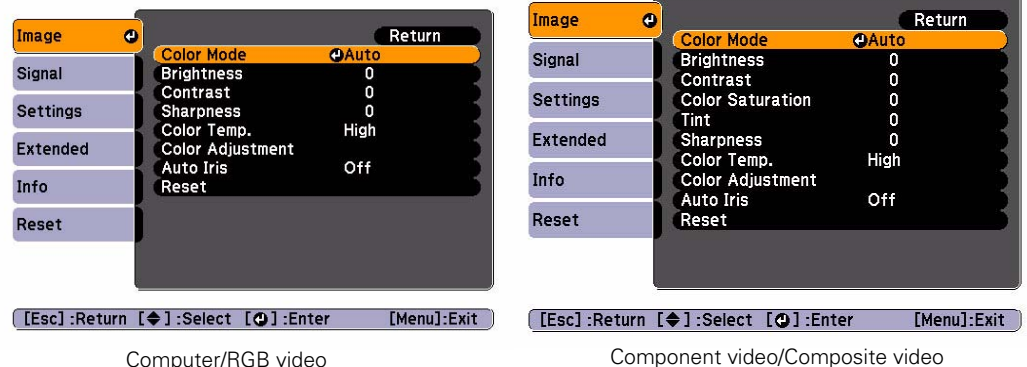

**Note:** If you are using the HDMI port, you see the menu on the left if the signal is digital RGB video, or the menu on the right if the signal is component video.

2. Adjust the desired options as needed.

**Note:** The available settings vary depending on the input source selected.

The **Brightness** setting changes the opacity of the projector's LCD panels. You can also change the lamp's brightness. Select Power Consumption in the Settings menu, then choose Normal or ECO (the default setting is Normal).

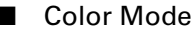

Lets you quickly adjust the color and brightness for various environments. You can save a different setting for each source. See [page 39](#page-38-0) for a description of each color mode.

## ■ Brightness

Lightens or darkens the overall image.

- Contrast Adjusts the difference between light and dark areas.
- Color Saturation

Adjusts the color depth of the image.

### <span id="page-43-0"></span>■ Tint

Adjusts the balance of green to magenta in the image.

## ■ Sharpness

Adjusts the sharpness of the image.

## ■ Color Temp.

Sets the color temperature of the image. Select High to tint the image blue or Low to tint it red (default setting is Medium).

#### ■ Color Adjustment

Adjusts the color values. Select Red, Green, or Blue to adjust red, green, and blue hue and saturation values.

### ■ Auto Iris

Automatically adjusts the projected luminance according to the brightness of the image.

## **Adjusting Signal Settings**

Although the projector normally detects and optimizes the input signal automatically, you can use the Signal menu to make manual adjustments. In addition to changing the position of the projected image, you can correct sync for computer images, or change the aspect ratio.

1. Press the Menu button and select the Signal menu. You see a screen similar to one of those below. (The settings will be different depending on the source you are projecting from.)

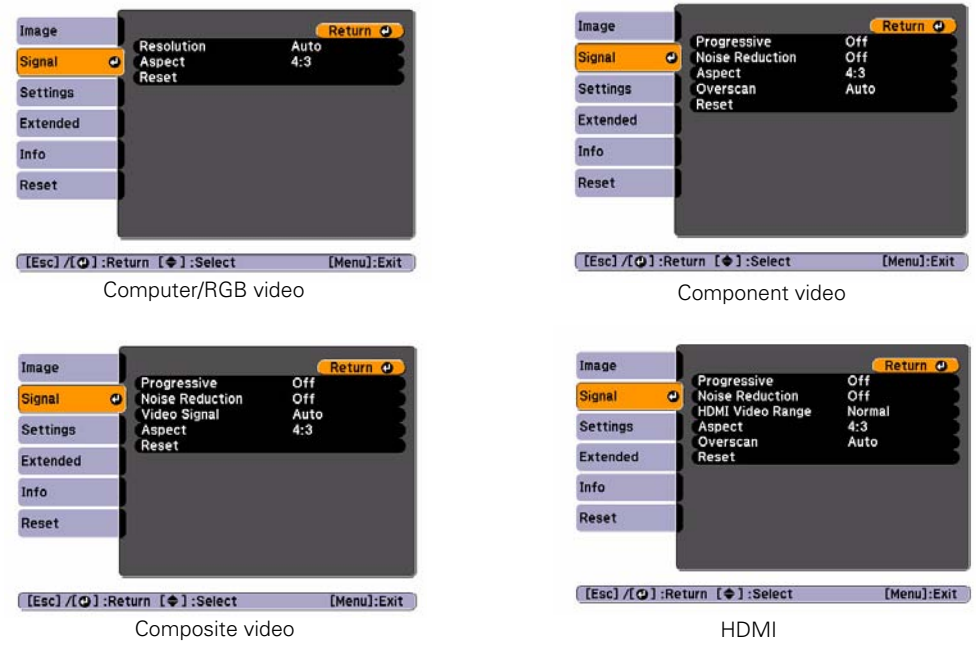

- 2. Adjust the desired options as needed:
	- Resolution

Set to Auto to have the projector automatically identify the resolution of the input signal. If necessary, select Wide (for widescreen images) or Normal (for 4:3 ratio images).

## ■ Noise Reduction

Reduces image flickering from progressive image signals. This setting can be set to Off, NR1, and NR2.

## ■ Video Signal Sets the video input signal. For a list of compatible video formats, see [page 76](#page-74-0).

#### <span id="page-45-0"></span>■ HDMI Video Range

When you connect to the HDMI input port, set the projector's video range to match the video range setting of your device.

**Note:** The HDMI Video Range setting cannot be set for digital RGB signals.

#### ■ Progressive

For composite video, component video, and certain signals from the HDMI port only. Turn this setting on to convert interlaced signals into progressive signals (best for moving images). Leave the setting Off for still images.

**Note:** You can adjust the Progressive setting for signals from the HDMI input port (excluding digital RGB) or component video only when 480i/576i/1080i signals are being input.

#### ■ Aspect

Sets the image's aspect ratio (ratio of width to height). See [page 34](#page-33-0) for more information.

#### ■ Overscan

This setting lets you see the edges of the image that are not normally visible in the picture. For component video formats, the options are Off, 4%, and 8%. For HDMI input, the options are Auto, Off, 4%, and 8%.

## <span id="page-46-0"></span>**Customizing Projector Features**

You can use the Settings menu to lock the buttons on the projector, adjust audio volume, and customize several other features.

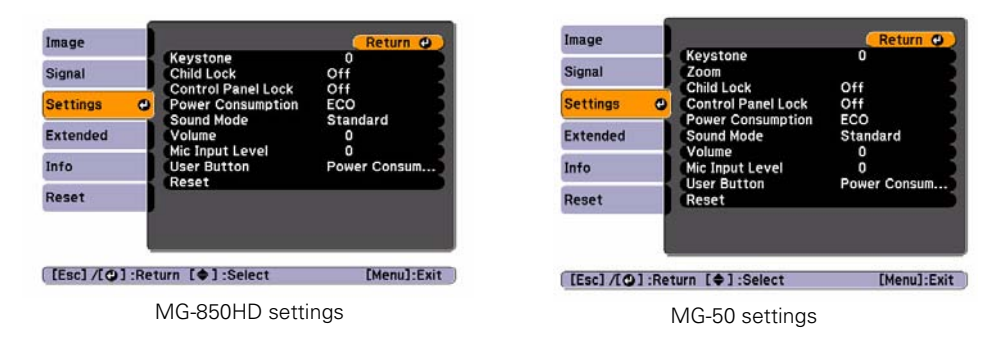

#### ■ Keystone

Adjusts the shape of the image if the projector has been tilted upward or downward. If you notice that lines or edges look jagged after adjustment, decrease the Sharpness setting (see [page 44](#page-43-0)).

#### Auto V-Keystone

Automatically compensates for vertical keystone distortion when the projector is tilted upward or downward. This feature is available only when the projector is set for front projection (enabled by default).

#### H-Keystone Adjuster

Turns the horizontal keystone adjustment on or off. If turned off, the horizontal keystone slider will not work and a message telling you that the feature is unavailable will appear on screen.

### ■ Zoom (MG-50 only)

Adjusts the image size by changing the Wide and Tele values. By default the projector is set to the widest image size.

### ■ Child Lock

Lets you lock the  $\mathcal O$  power button on the projector's control panel to make it more difficult for a child to turn on the projector. See [page 53](#page-52-0) for more information.

## ■ Control Panel Lock

Lets you disable all of the buttons on the projector, or all of the buttons except the  $\heartsuit$  power button. See [page 54](#page-53-0) for more information.

### ■ Power Consumption

Lets you select from two levels of brightness. The ECO setting reduces power consumption and projector noise, and extends the lamp's operating life.

### ■ Sound Mode

Choose from Standard, Vocal, Music, or Movie to optimize the sound for the content being played. See pag[e 40](#page-39-0) for more information.

### ■ Volume

Raises or lowers the volume of the projector's speakers. Volume ranges from 0 to 40 with a default setting of 20.

### ■ Mic Input Level

Sets the microphone input volume. Input level ranges from 0 to 5 with a default setting of 3.

### ■ User Button

You can assign one of the following items to the User button: Power Consumption, Info, Progressive, Closed Caption (MG-850HD), Resolution, or Mic Input Level. By pressing the button, the assigned menu item selection/adjustment screen is displayed, allowing you to make one-touch settings/adjustments.

#### ■ Reset

Resets the Settings menu to default values.

## **Customizing Power and Operation**

You can use the Extended menu to customize the way the projector displays images, enable Direct Power On, turn sleep mode on or off, and customize other projector operations.

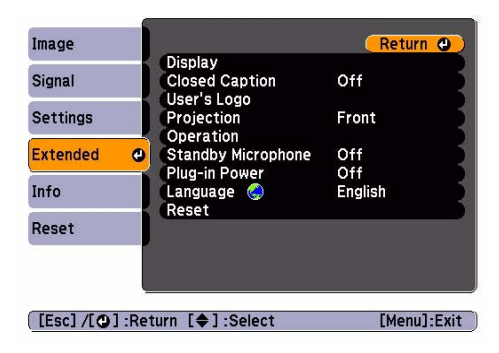

<span id="page-48-0"></span>■ Display

Messages: Lets you turn screen messages on or off.

Display Background: Sets the screen background to Black, Blue, or Logo when no image signal is available (MG-850HD).

Startup Screen: Enables or disables display of the startup (User's Logo) screen when the projector is turned on (MG-850HD).

A/V Mute: Sets the screen background to White (default), Black, Blue, or Logo when the  $\Box$  A/V mute button is pressed.

**Note:** The black, blue, or logo background screens are only available for the MG-850HD.

## ■ Closed Caption

Turn this setting on to display closed captioning for content that provides it. This feature is only available with composite video sources (MG-850HD).

## ■ User's Logo

Create a custom startup screen, as described on [page 52](#page-51-0) (MG-850HD).

## ■ Projection

Select Front (to project onto the front of a screen), Front/Ceiling (when the projector is mounted upside-down from the ceiling), Rear (to project from behind onto a transparent screen), or Rear/Ceiling (to project from behind onto a transparent screen when the projector is mounted upside-down from the ceiling).

**Note:** When an iPod is docked, this setting is grayed out and locked to Front. To change the setting, first exit the menu and remove the iPod from the dock.

If you hold down the  $\Box$  AV mute button on the remote control for about five seconds, the projector switches between Front and Front/Ceiling or Rear and Rear/Ceiling.

## ■ Operation

Direct Power On: Enable if you want the projector to turn on when you connect the power cord (without pressing the  $\mathcal{O}_p$  power button).

**Note:** If Direct Power On is enabled, the power cord is connected, and a power outage occurs, the projector will start when the power is restored.

Sleep Mode: Turns the projector off automatically if it is idle and no signal is received for 5, 10, or 30 minutes (you can adjust the amount of time in the Sleep Mode setting menu).

Lens Cover Timer: Enabled by default to turn the projector's power off automatically when the A/V Mute slide is closed for more than 30 minutes.

<span id="page-49-0"></span>**Ilumination:** Turn off this setting to deactivate the light on the projector's  $\Theta$  power button and the  $\mathcal O$  power light. Use this setting if you find the lights distracting in a darkened room.

High Altitude Mode: Enable when you are using the projector above 4,921 feet (1,500 meters) to ensure that the temperature is regulated properly. Turn this setting off for lower elevations.

**Note:** Do not use the projector at altitudes above 7,500 feet (2,286 meters).

■ Standby Microphone Select **On** to enable the projector for microphone use when it is in standby mode.

- Plug-in Power Select **On** when a microphone that supports plug-in power is connected.
- Language Select a language to use for the projector menus.
- Reset

Resets the items in the Extended menu to default values (except for User's Logo and Language).

## **Resetting the Projector**

If the image quality isn't what you expect, one or more settings may be adjusted improperly. If necessary, you can restore the projector to its factory-default (original) settings.

To restore the settings in a specific menu (such as the Image or Settings menu), open that menu, select Reset, and confirm as needed. The example below shows how to reset the Image menu settings:

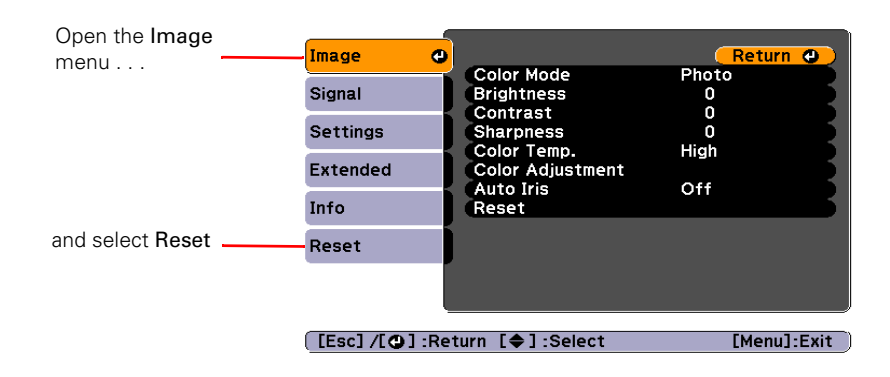

You can also reset the lamp usage timer or restore all the projector settings to their original values. Follow these steps:

- 1. Press the Menu button on the remote control.
- 2. Open the Reset menu.

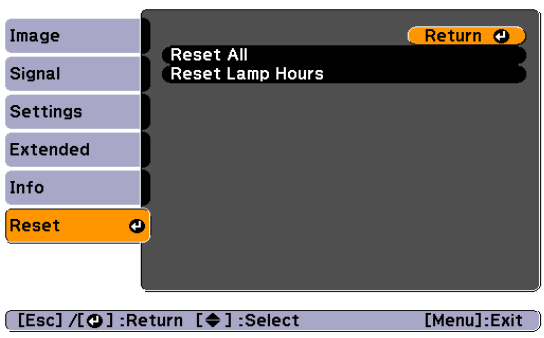

- 3. Do one of the following:
	- Select Reset Lamp Hours to clear the lamp usage timer and reset it to zero. You should reset the lamp timer only when you install a new projector lamp. See [page 63](#page-62-0) for more information.
	- Select Reset All to return all projector settings to their original defaults (except User Button, Language, and Lamp Hours).

## **Using the Projector Security Features**

To prevent unauthorized use of the projector, you can:

- **■** Create a custom screen that is displayed at startup and/or when the  $\blacksquare$  A/V mute button is pressed (MG-850HD). The screen can be locked with a password to discourage theft and provides a way to identify the projector should it be stolen. See [page 52](#page-51-0) for information on creating your own startup screen.
- Lock the projector with a password, or enable your iPod to act as a key. For more information, see [page 54.](#page-53-0)
- Disable the projector's buttons; this is useful, for example, in a classroom when you want to ensure that no one touches the projector's buttons while you're using the remote control. See [page 53](#page-52-0) for more information.

<span id="page-51-0"></span>Secure the projector to prevent theft using a cable locking system. See [page 57](#page-56-0) for more information.

## *Creating Your Own Startup Screen*

On the MG-850HD, you can transfer any image from your computer or video source to the projector and then use it as your startup screen. You can also use it as the screen displayed when the projector is not receiving a signal or when you press the  $\Box$  A/V Mute button. The image can be a company logo, slogan, photograph, or any other image you want to use.

**Note:** When you choose an image for the user's logo, it erases any previously used image. You can save an image up to  $300 \times 400$  pixels in size. Once you have saved a new user's logo, you cannot return to the factory default EPSON logo.

## *Capturing the Image*

Start by displaying the image you want to use from either a computer or video source, such as a DVD player or digital camera. Then follow these steps to capture the image and transfer it to the projector:

1. Press the Menu button on the remote control, highlight the Extended menu, and press the enter button.

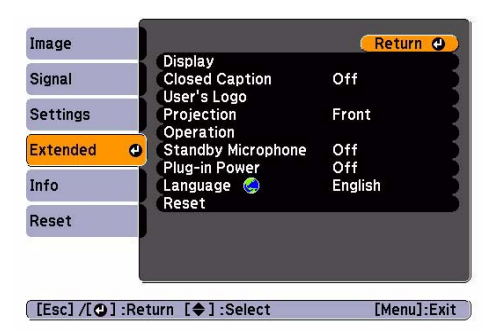

- 2. Highlight User's Logo and press the enter button.
- 3. When you see a message asking Choose this image as the User's Logo?, select Yes and press the enter button. A selection box displays over the image.
- 4. Use the  $\blacktriangle, \blacktriangledown, \blacktriangleleft,$  or  $\blacktriangleright$  buttons to select the area of the image you want to use. Then press the enter button.
- 5. When you see the message Select this image?, highlight Yes and press the enter button.
- <span id="page-52-0"></span>6. Use the  $\blacktriangle, \blacktriangledown, \blacktriangleleft,$  or  $\blacktriangleright$  buttons to select a zoom factor (display size) and press the enter button.
- 7. When the message Save this image as the User's Logo? appears, select Yes and press the enter button. Saving the logo may take a few moments. Do not use your projector, remote control, or video source while the logo is being saved.
- 8. When you see the message Completed, press Menu to exit.

## *Choosing When to Display the Image*

After your image is saved, you can set it to display as the startup screen, the screen you see when there's no signal, or the screen you see when you press the  $\Box$  A/V mute button.

- 1. Press the Menu button on the remote control, highlight the Extended menu, and press the enter button.
- 2. Select Display and press the enter button.
- 3. Choose from these display options:
	- Set Display Background to Logo to display your image when there is no signal.
	- Set Startup Screen to On to display your image when the projector is warming up.
	- **■** Set A/V Mute to Logo to display your image when you press the  $\blacksquare$  A/V mute button.
- 4. When you're finished, press Menu to exit.

## *Locking the Projector*

The projector includes two lock settings to prevent the image from being accidentally changed once it's adjusted, and to keep children from turning on the projector without adult supervision.

To access the lock settings, follow these steps:

- 1. Press the Menu button on the remote control.
- 2. Use the menu navigation buttons to open the Settings menu.
- 3. Choose from these options:
	- Child Lock to disable the  $\circlearrowleft$  power button on the projector's control panel unless it is pressed for about 3 seconds. (You can use the  $\circ$  power button to turn it off, however.) Since you can still use the remote control to turn on the projector, you may want to keep it away from children's reach.
- <span id="page-53-0"></span>■ Control Panel Lock to disable all the buttons on the projector's control panel. A message appears on the screen whenever you press a button with Control Panel Lock turned on. To operate the projector, you must use the remote control.
- 4. Press Menu to exit the menu system.

If you turned on the Control Panel Lock, the projector buttons are now locked.

If you turned on the Child Lock, turn off the projector and let it cool down. The Child Lock takes effect after the cool-down period.

## *Password Protecting*

The Password Protect option can be used to prevent theft or unauthorized use of your projector in a home, business or school setting. To access the password protect feature, press the Aspect button on the remote control and hold it down for about 5 seconds.

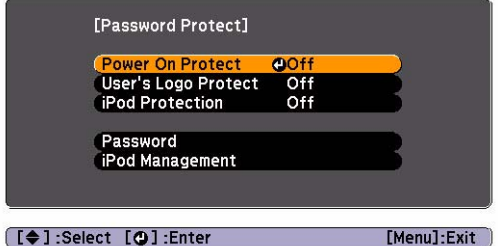

Select from these options:

## ■ Power On Protect

Set to On to request the password when you start projection after plugging the power cable into the electrical outlet. (Direct Power On must be enabled, see pag[e 49.](#page-48-0))

## ■ User's Logo Protect

Set to On to disable changing the User's Logo. To change the User's Logo Protect setting, you must enter the password.

## ■ iPod Protection

Set to On to use an iPod to unlock the projector instead of entering the password. When a registered iPod is connected to the projector, you do not need to enter the password even if Power On Protect is set to On. For information on registering your iPod, see [page 56.](#page-55-0)

To change your password:

1. Use the remote control to select Password and press the enter button.

**Note:** The default password is "0000".

2. A confirmation screen will ask you if you want change the password. Select Yes.

**Note:** Once you select Yes, you must enter a password. The password can be the same as the previous password.

3. Enter the password using the  $\blacktriangle, \blacktriangledown, \blacktriangle, \blacktriangleright$  or enter buttons. The password will be displayed as \*\*\*\*. The numeric values of the buttons are:

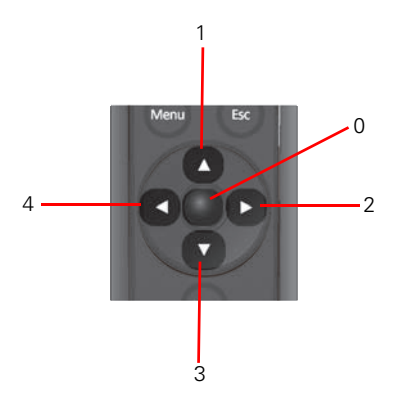

4. Re-enter your password. When the correct password has been entered, a "Password accepted" message appears.

**Note:** If the wrong password is entered three times in succession, the message "The projector's operation will be locked." is displayed for approximately five minutes, and then the projector switches to standby mode. If this happens, disconnect the power cable from the electrical outlet and then reinsert it and turn the projector's power back on. The projector displays the password entry screen again so that you can enter the correct password.

If you continue to repeat the above operation and input the wrong password thirty times in succession, you see the message "The projector's operation will be locked. Contact Epson as described in your documentation." and the projector will not accept any more password entries.

## <span id="page-55-0"></span>*iPod Management*

You can register up to 10 iPods with your projector. A registered iPod can act like a password when iPod Protection is enabled. To register your iPod:

- 1. Connect your iPod to the projector.
- 2. Press the Aspect button on the remote control and hold it for about 5 seconds to access the Password Protect menu.

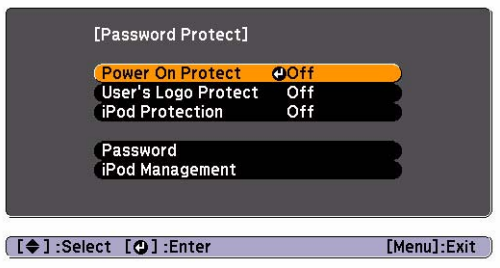

3. Use the remote control to select iPod Management.

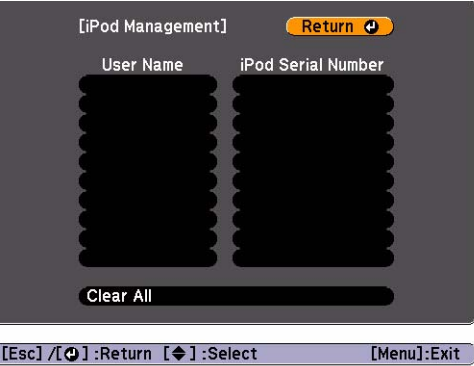

- 4. Use the remote control to highlight a blank space under iPod Serial Number, and press the enter button.
- 5. A confirmation screen will appear asking if you want to register your iPod. Select Yes and press the enter button on the remote control. The projector will automatically fill in the iPod's serial number.
- 6. Edit the User Name by selecting it with the remote control and pressing the enter button. Use the  $\blacktriangle$ ,  $\nabla$ ,  $\blacktriangleleft$ , or  $\blacktriangleright$  buttons to highlight letters and press the enter button to select them.

<span id="page-56-0"></span>**Note:** You must delete the existing text in the User Name field before adding a new user name.

## *Using Security Locking*

The projector includes two security locking points to prevent theft.

■ Security cable. You can attach a commercially available security cable as shown below to secure the projector to a table or ceiling mount.

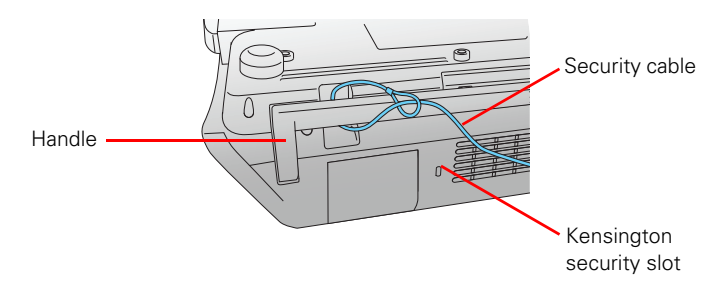

■ Kensington security slot. The security slot (located on the side of the projector) is compatible with the MicroSaver® security systems manufactured by Kensington. You can purchase this lock from Epson (see [page 10](#page-9-0)).

# <span id="page-57-0"></span>**Maintenance**

Your projector needs little maintenance. All you need to do on a regular basis is keep the lens clean. You also may need to clean the air filter to prevent overheating.

**Warning:** Before you clean any part of the projector, turn it off, unplug the power cord and let it cool down. Never open any cover on the projector, except the lamp and filter covers. Dangerous electrical voltages in the projector can injure you severely. Do not try to service this product yourself, except as specifically explained in this *User's Guide*.

The only parts you should replace are the air filter and the lamp. If another part needs replacing, contact your dealer or a qualified servicer.

## **Cleaning the Lens**

Clean the lens whenever you notice dirt or dust on the surface.

- Use a blower brush that is designed for camera equipment to remove dust from the lens.
- To remove dirt or smears, use a lens cloth or tissue. If necessary, moisten the cloth with lens cleaner and gently wipe the lens surface.

**Caution:** Never rub the lens with abrasive materials. Use only lens cleaning fluids that are designed for cleaning optics.

## **Cleaning the Projector Case**

Before you clean the case, turn off the projector, unplug the power cord and let it cool down.

- To remove dirt or dust, wipe the case with a soft, dry, lint-free cloth.
- To remove stubborn dirt or stains, moisten a soft cloth with water and a neutral detergent. Then wipe the case and dry it with a dry cloth.

**Caution:** Never use wax, alcohol, benzene, thinner, or other chemical detergents. These can damage the case.

Never spray any liquid of any kind on the projector. Always spray cleaner on a cloth and then wipe the projector.

## <span id="page-58-0"></span>**Cleaning and Replacing the Air Filter**

Your projector includes an air filter to ensure the best performance. If dust collects on the air filter, clean it as described below. Dust clogs prevent proper ventilation and cause overheating and damage to the projector.

- 1. Press the  $\circledcirc$  power button and wait for the  $\circledcirc$  power light to stop flashing and for the projector to cool down.
- 2. Unplug the power cord and disconnect any cables.
- 3. If using an iPod, remove the iPod and close the dock.
- 4. Turn the projector over (unless it's ceiling mounted).
- 5. Lower the handle so you can access the air filter.

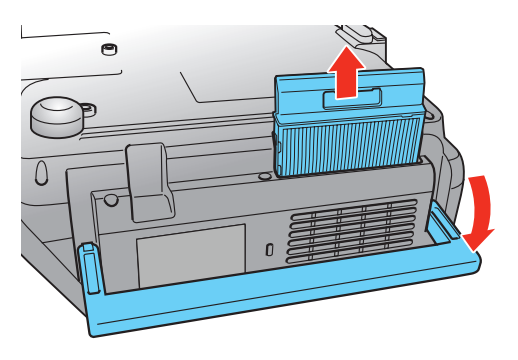

6. Pull the air filter cover straight up as shown.

7. Use a small vacuum cleaner that is designed for computers and other office equipment to remove any dust from the surface of the filter. If you don't have one, gently clean the filter using a very soft brush (such as a clean artist's paintbrush).

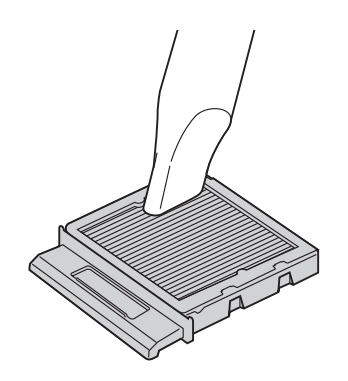

If the dirt is difficult to remove or the filter is broken, replace it. You can purchase air filter part number V13H134A37 from an authorized Epson reseller. To find the nearest reseller, please call 800-GO-EPSON (800-463-7766). To purchase online, visit **www.epsonstore.com** (U.S. sales) or **www.epson.ca** (Canadian sales).

8. Insert the air filter as shown until it clicks into place.

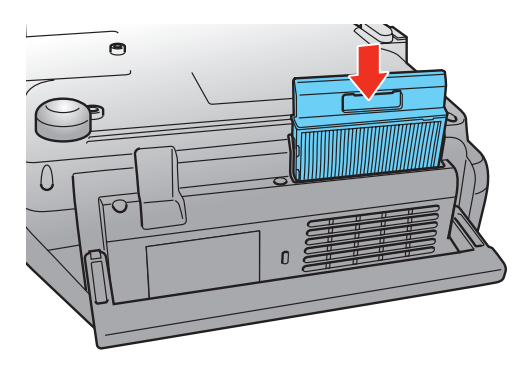

## <span id="page-60-0"></span>**Replacing the Lamp**

The projection lamp lasts for up to 4000 hours (in Normal mode) or 5000 hours (in ECO mode). You can use the Info menu to check how long it's been in use (see [page 64\)](#page-63-0). It's time to replace the lamp when:

- The following message appears: "It is time to replace your lamp. Please contact your Epson projector reseller or visit www.epson.com to purchase."
- The projected image gets darker or starts to deteriorate.
- The projector's lamp light flashes orange and the  $\circled{1}$  power button and  $\circled{1}$  power light flash.

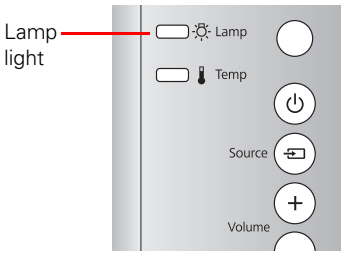

**Note:** Lamp life results will vary depending on mode selected, environmental conditions, and usage.

**Tip:** Turn off this product when not in use to prolong the life of

the projector. You can purchase lamp part number V13H010L67 from an authorized Epson reseller. To find the nearest reseller, please call 800-GO-EPSON (800-463-7766). To purchase online,

visit **www.epsonstore.com** (U.S. sales) or **www.epson.ca** (Canadian sales).

**Warning:** Let the lamp cool fully (about 1 hour) before replacing it. In the unlikely event that the lamp has broken, small glass fragments may be present and should be removed carefully to avoid injury.

**Caution:** Never touch the glass portion of the lamp with your bare hands; the invisible residue left by the oil on your hands may shorten the lamp life. Use a cloth or glove to handle the new lamp.

Follow these steps to replace the lamp:

- 1. If the projector is on, press the  $\mathcal O$  power button and wait for the light to stop flashing and the projector to beep twice.
- 2. Unplug the power cord and any cables.
- 3. If using an iPod, remove the iPod and close the dock.
- 4. Wait about an hour to make sure the lamp is no longer hot.

5. Use a screwdriver to loosen the lamp cover. Slide the cover away from the projector to remove it.

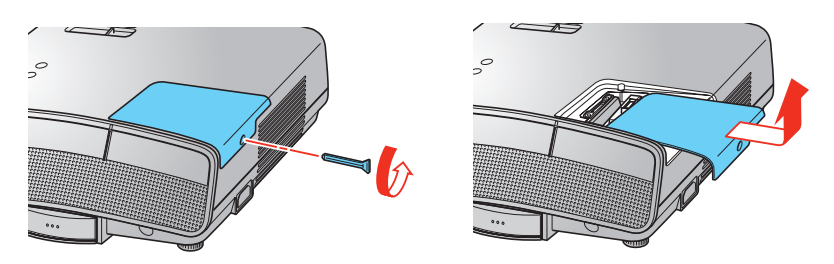

6. Loosen the two screws securing the lamp.

**Note:** The screws don't come all the way out.

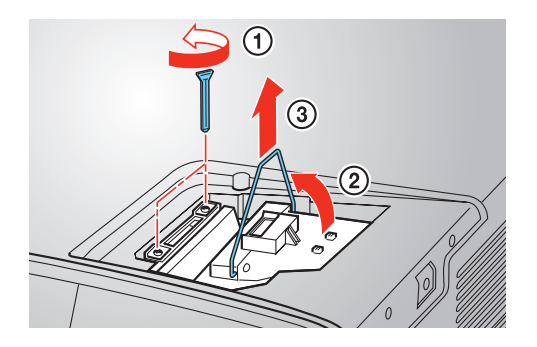

7. Grasp the lamp by the handle and pull it straight out.

Warning: <sup>(Hg)</sup> The lamp(s) in this product contain mercury. Please consult your state and local regulations regarding disposal or recycling. Do not put in the trash.

8. Gently insert the new lamp and tighten its screws. Lower the handle away from the screws.

**Caution:** Don't touch the glass portion of the lamp assembly. Touching the glass could result in premature lamp failure.

<span id="page-62-0"></span>9. Replace the lamp cover and tighten the screw. (The projector won't work if the lamp cover is open or loose.)

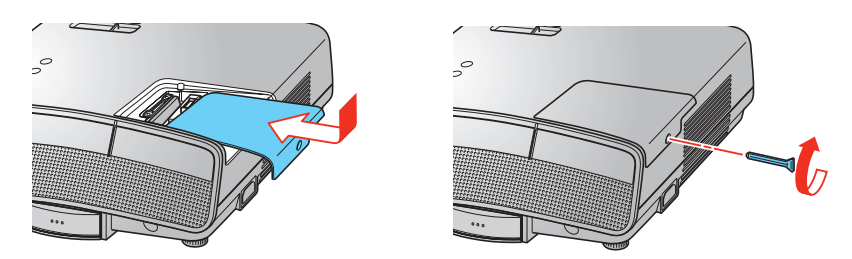

10. Reset the lamp usage timer, as described below.

## *Resetting the Lamp Usage Timer*

After replacing the lamp, plug the projector back in and press the  $\mathcal O$  power button. Then follow these steps to reset the lamp usage timer:

- 1. Press the Menu button on the projector or remote control.
- 2. Use the menu navigation buttons to open the Reset menu, then select Reset Lamp Hours.
- 3. When you see a confirmation prompt, highlight Yes and press the enter button.
- 4. When you're finished, press the Menu button to exit.

The lamp usage timer shows 0H until you've used the lamp for at least 10 hours.

## <span id="page-63-0"></span>**Checking the Projector Status**

You can use the Info menu to view information about the current display and how long the projection lamp has been in use. To access the Info menu:

- 1. Press the Menu button on the remote control.
- 2. Use the menu navigation buttons to open the Info menu. The following information appears:

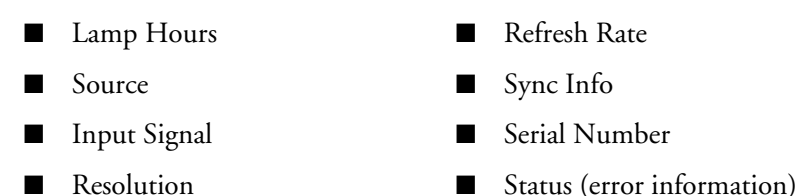

**Note:** The information displayed depends on the currently selected image source. The Lamp Hours shows 0H until you've used the lamp for at least 10 hours.

The resolution indicates the total number of scan lines in the source signal. The number of visible scan lines depends on the signal format standard and selected display (see page [76](#page-74-0)).

## **Storing the Projector**

If you need to store the projector for an extended time, do the following:

- $\blacksquare$  Make sure the temperature of the storage area is within 14 to 140 °F (–10 to 60 °C).
- Close the lens cover and retract the feet.
- Close the dock.
- Remove the batteries from the remote control.
- Pack the projector in its original packaging or equivalent.

## **Transporting the Projector**

**Note:** Epson shall not be liable for any damages incurred during transportation.

The projector contains many glass and precision parts. When shipping the projector for repairs, use the original packaging material if possible. If you do not have the original packaging, use equivalent materials. Do not use materials that can become lodged in the projector vents. Be sure the carrier is capable of transporting fragile equipment and is aware that the projector is fragile.

# <span id="page-65-0"></span>**Problem Solving**

This section explains how to interpret the projector's lights, solve problems with the picture and remote control, and contact technical support.

## **What To Do When the Lights Come On or Flash**

The lights on top of the projector indicate the projector's status and let you know when a problem occurs.

If the projector isn't working correctly, first press the  $\circ$  power button, let the projector cool down, and unplug the power cord. Then plug the power cord back in and turn on the projector. If this doesn't solve the problem, check the status lights on top of the projector.

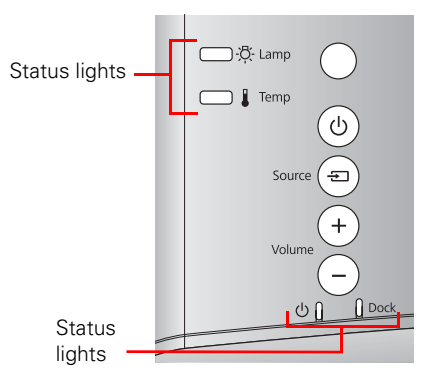

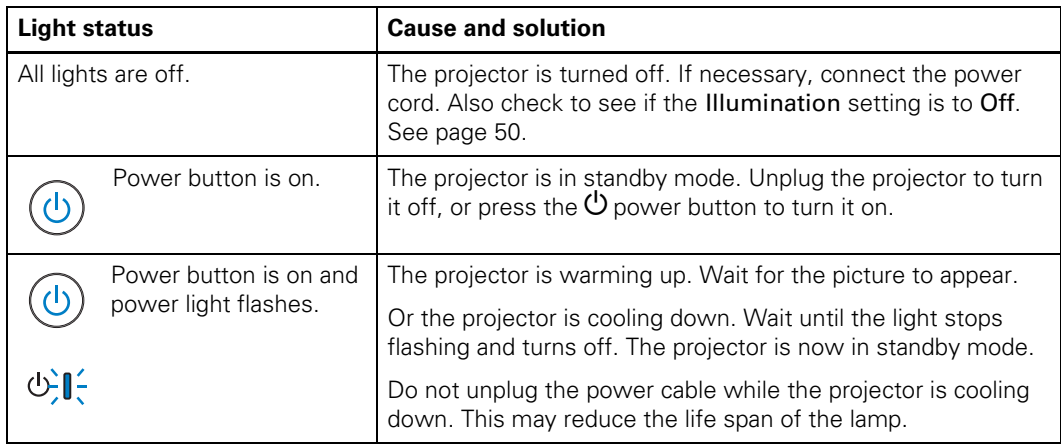

*Light status during normal operation*

*Light status during normal operation*

| <b>Light status</b>                            | <b>Cause and solution</b>  |
|------------------------------------------------|----------------------------|
| Power button and<br>power light are on.<br>(1) | Projection is in progress. |

## *Lights indicating a problem*

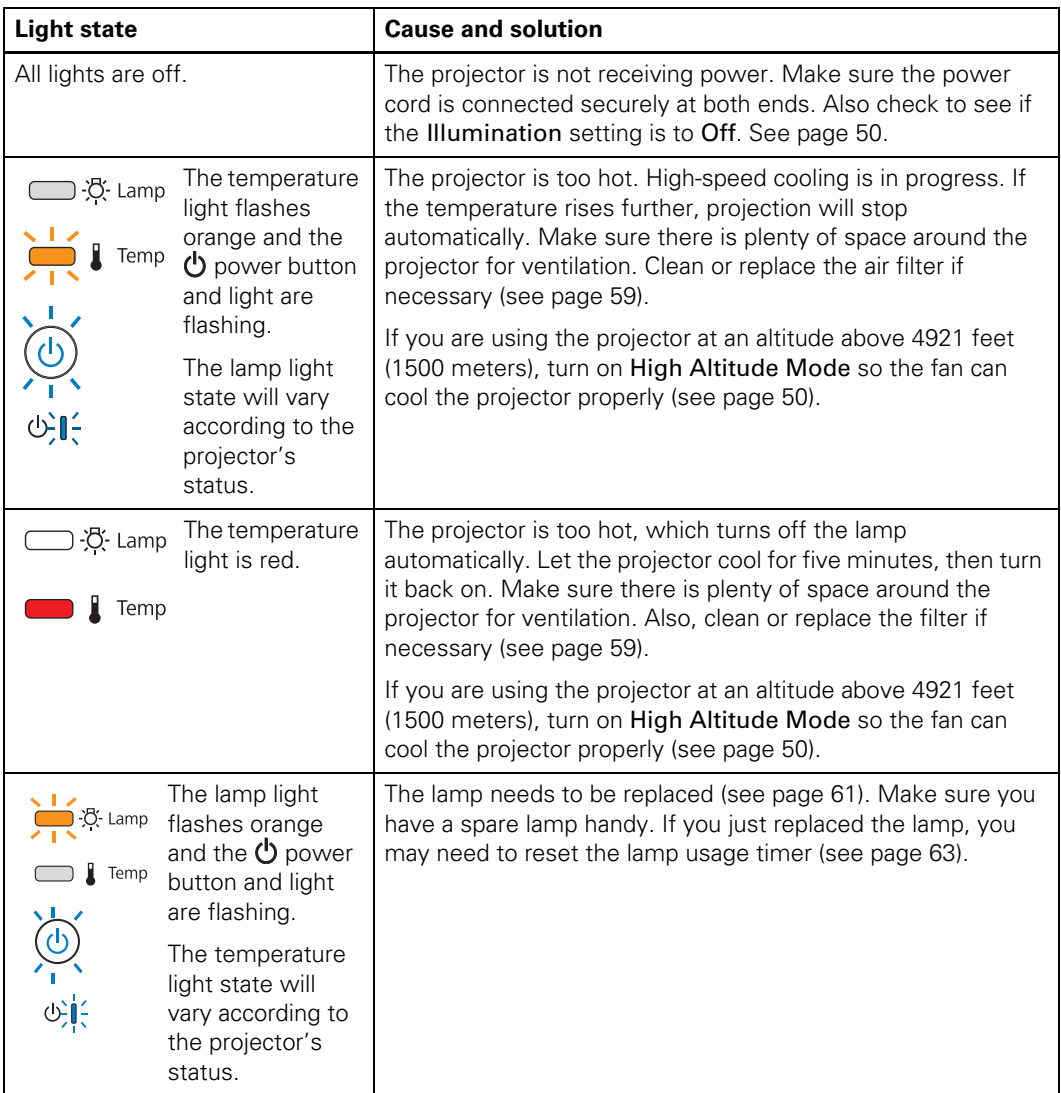

*Lights indicating a problem (continued)*

| <b>Light state</b>                                                                                     | <b>Cause and solution</b>                                                                                                    |
|----------------------------------------------------------------------------------------------------|----------------------------------------------------------------------------------------------------|
| The lamp light<br>-O-Lamp<br>flashes red.<br>Temp                                                      | The lamp may be incorrectly installed, or the lamp may be<br>broken. Turn off the power, wait for the lamp to cool off, and<br>check the lamp (see page 61). If the lamp is broken, or the<br>lamp light continues to flash after you turn the power back on,<br>turn off the projector. Then contact Epson for assistance. |
|                                                                                                    | If you are using the projector at an altitude above 4921 feet<br>(1500 meters), turn on High Altitude Mode so the fan can<br>cool the projector properly (see page 50).                                                                                                    |
|                                                                                                    | Clean or replace the filter if necessary (see page 59).                                                                                                    |
| Lamp and<br>$\frac{1}{2}$ . $\frac{1}{2}$ . Lamp<br>temperature<br>lights are<br>flashing red.<br>Temp | There is an internal problem. Turn off the projector, and unplug<br>it from the electrical outlet. Then contact Epson for assistance<br>(see page 72).                                                                                                    |
| The<br>没 Lamp<br>temperature<br>light flashes<br>Temp<br>red.                                          | There is a fan or sensor problem. Turn off the projector, and<br>unplug it from the electrical outlet. Then contact Epson for<br>assistance (see page 72).                                                                                                    |

Note: If the **①** power button doesn't light up, it may have been turned off using the Illumination setting (see [page 50](#page-49-0)).

## **Solving Picture Problems**

## **You cannot turn on the projector.**

- Make sure the power cord is connected. Then wait a moment for the  $\circ$  power light to come on before pressing the  $\circlearrowleft$  power button.
- If you've set the Control Panel Lock, the control panel buttons are disabled; you must use the remote control to turn on the projector (see [page 47](#page-46-0)).
- **■** If you've set the Child Lock, you have to press the  $\circ$  power button for 3 seconds to turn on the projector, or use the remote control (see [page 47](#page-46-0)).

## **No picture appears on the screen or you see the** No Signal **message displayed.**

■ Press the Source buttons on the remote control or on the projector to select the correct input source. Allow a few seconds for the projector to sync up after pressing the button.

- <span id="page-68-0"></span>■ Press the ■ A/V mute button on the remote control to make sure the picture hasn't been turned off temporarily.
- Check that the  $\circlearrowleft$  power light and button are on, that no status lights are flashing, and the lens cover is open.
- **■** The projector may be in standby (or sleep) mode. If the  $\circ$  power button is on and the  $\circ$ power light is off, press the  $\circlearrowleft$  power button to turn the projector back on.
- Make sure your video equipment is turned on.
- If you're using an iPod, make sure it is properly seated on the dock and that the Dock light is on (see [page 21\)](#page-20-0).
- $\blacksquare$  Make sure your cable(s) are connected correctly (see [page 27\)](#page-26-0).

### **Only part of the picture is displayed, or the picture is distorted.**

- Press the Aspect button to select a different aspect ratio (see [page 38](#page-37-0)).
- Check the Overscan to make sure it's adjusted correctly (see [page 46](#page-45-0)).

#### **You're using a computer and no picture appears on the screen.**

If you're using a Windows® laptop:

- 1. Hold down the laptop's Fn key and press the key labelled with a monitor icon or CRT/LCD. (See your laptop manual for details.) Wait a few seconds for an image to appear.
- 2. To display both on the laptop's monitor and projector, try pressing the same keys again.
- 3. If the same image is not displayed by the laptop and projector, check the Windows Display utility to make sure the external monitor port is enabled. (See your computer or Windows manual for instructions.)
- 4. If necessary, check your video card settings and set the multiple display option to Clone.

If you're using Mac OS X:

- 1. Open the System Preferences utility and select Displays.
- 2. Select the VGA Display or Color LCD option, if necessary.
- 3. Click the Arrange or Arrangement tab.
- 4. Check the Mirror Displays checkbox.

## **The picture is upside-down or reversed.**

Change the Projection setting in the Extended menu (see [page 49](#page-48-0)).

**Note:** You cannot change projection mode when an iPod is in the dock.

### **The picture isn't rectangular.**

- $\blacksquare$  If the image looks like  $\Box$  or  $\Box$ , the projector has been placed off to one side of the screen and angled toward it. Use the horizontal keystone slider to correct the image. If more correction is needed, move the projector so that it is nearly centered with the screen, then use the horizontal keystone slider to adjust the image shape (see [page 34\)](#page-33-0).
- **■** If the image looks like  $\bigcap$  or  $\bigcap$ , make sure the Auto-V keystone is turned on.

### **The picture contains static or noise.**

- If you're viewing still images and you notice flickering or horizontal lines, turn on the Progressive setting (see [page 46\)](#page-45-0).
- Make sure your cables are securely connected at both ends.
- If you're using an extension cable, you may pick up interference if the cable is not adequately shielded. You may need to use a signal amplifier for longer cables.
- If you're displaying the same image on your computer and projector screen, try turning off your laptop's LCD screen (see [page 69\)](#page-68-0).

## **The picture is blurry.**

- There may be dirt on the lens. Clean the lens as described on [page 58](#page-57-0).
- Adjust the focus (see [page 34\)](#page-33-0).
- Make sure the lens is not fogged by condensation. If you've just moved the projector from a cold environment, wait a couple of minutes before using it.
- Adjust the **Sharpness** setting (see [page 44\)](#page-43-0).
- Image resolution varies by connection type as specified by the Apple device. To project at a higher resolution, connect your Apple device externally using an optional Apple Digital adapter. Check with Apple or the App provider for specifications and limitations.
- If you're projecting streamed media, keep in mind that the resolution of the media may vary depending on the connectivity of a wireless or wired network. Also be sure and check the resolution of the media itself.

### **The colors on the screen don't look right.**

- Press the Color Mode button on the remote control to select a different color mode (see [page 39\)](#page-38-0).
- Check the brightness and contrast (see [page 43\)](#page-42-0).
- Fine-tune the colors with the settings listed on [page 44](#page-43-0).
- If the picture looks dark, you may need to replace the lamp. Check the lamp usage timer to see how long the lamp has been in use (see [page 64](#page-63-0)). Replace the lamp if it's close to the end of its service life (see [page 61](#page-60-0)).

### **I can't find content on my iPod.**

The Videos menu will only play videos from your device that were imported into iTunes. To play videos that were not imported into iTunes, press  $\bigcirc$  on the remote control to switch control to the device. Use the touch screen or controls on the device to navigate to the Photos icon on your device. Select the video you wish to project and press play.

## **Solving Remote Control Problems**

#### **The projector doesn't respond to remote control commands.**

■ Make sure you're within about 20 feet (6 m) of the projector, and the remote control is aimed at the projector's front or back sensor within the ranges shown below.

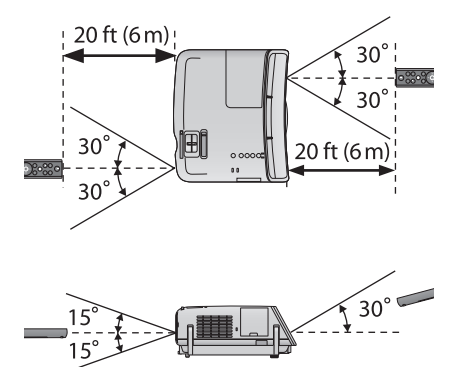

■ You may need to replace the remote control batteries (see [page 17\)](#page-16-0). Press the  $\circledast$  illumination button and check if the playback and volume buttons glow. If they don't, replace the batteries.

- <span id="page-71-0"></span>■ Dim the room lights and turn off any fluorescent lights. Make sure the projector is not in direct sunlight.
- Turn off nearby equipment that emits infrared energy, such as a radiant room heater.
- Make sure there are no objects between the remote control and the remote control receiver.

## **Where to Get Help**

## *Internet Support*

Epson provides technical assistance 24 hours a day at **[epson.com/support](http://www.epson.com/support)** (U.S.) or **[epson.ca/support](http://www.epson.ca/support)** (Canada). Here you can access troubleshooting information, download product documentation, and receive technical advice through e-mail.

## *Speak to a Support Representative*

To use the EPSON PrivateLine Support service, call **(800) 637-7661.** This service is available for the duration of your warranty period.

You may also speak with a projector support specialist by dialing **(562) 276-4394** (U.S.) or **(905) 709-3839** (Canada).

Support hours are 6 AM to 8 PM, Pacific Time, Monday through Friday, and 7 AM to 4 PM Saturday.

Days and hours of support are subject to change without notice. Toll or long distance charges may apply.

Before you call, please have the following information ready:

- Product name (MegaPlex MG-50 or MegaPlex MG-850HD)
- Product serial number (located on the bottom of the projector)
- Computer configuration, if you're connected to a computer or iPod information if using an iPod
- Description of the problem

## *Purchase Supplies and Accessories*

You can purchase screens or other accessories from an EPSON authorized reseller. To find the nearest reseller, call 800-GO-EPSON (800-463-7766). To purchase online, visit **www.epsonstore.com** (U.S. sales) or **www.epson.ca** (Canadian sales).
# **Specifications**

*General*

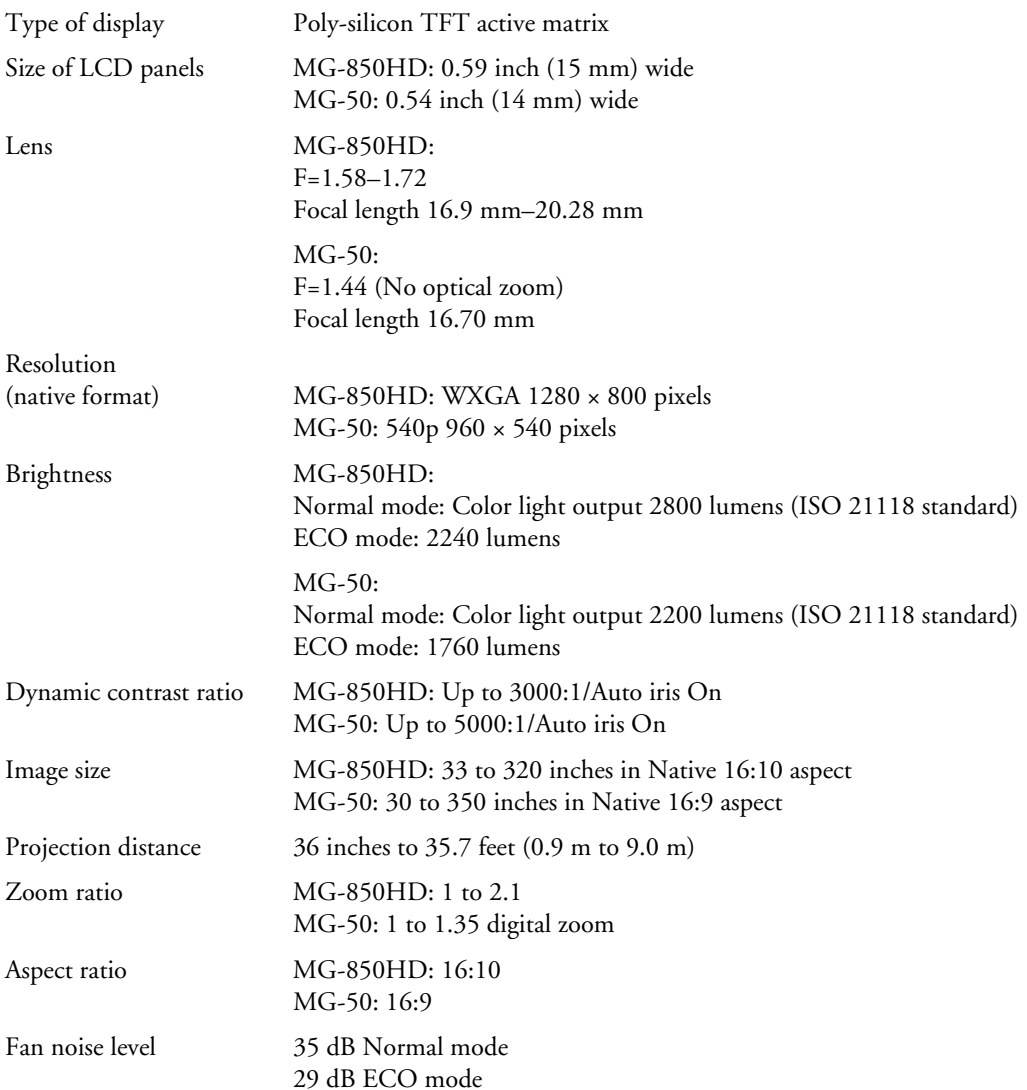

### *Lamp*

**Note:** Lamp life will vary depending on mode selected, environmental conditions, and usage. Brightness decreases over time.

Turn off this product when not in use to prolong the life of the projector.

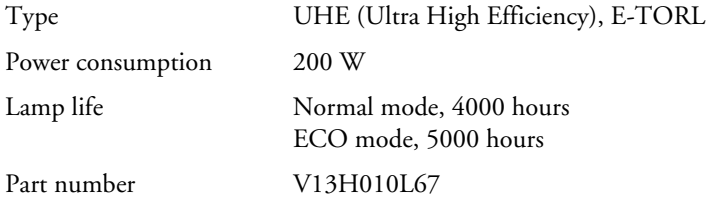

#### *Remote Control*

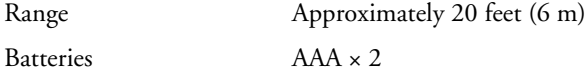

## *Dimensions*

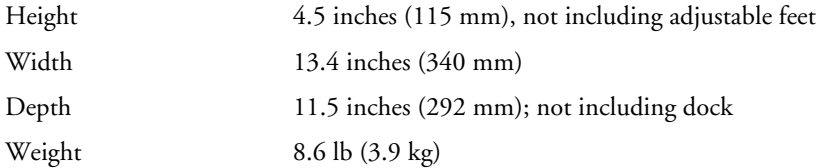

## *Electrical*

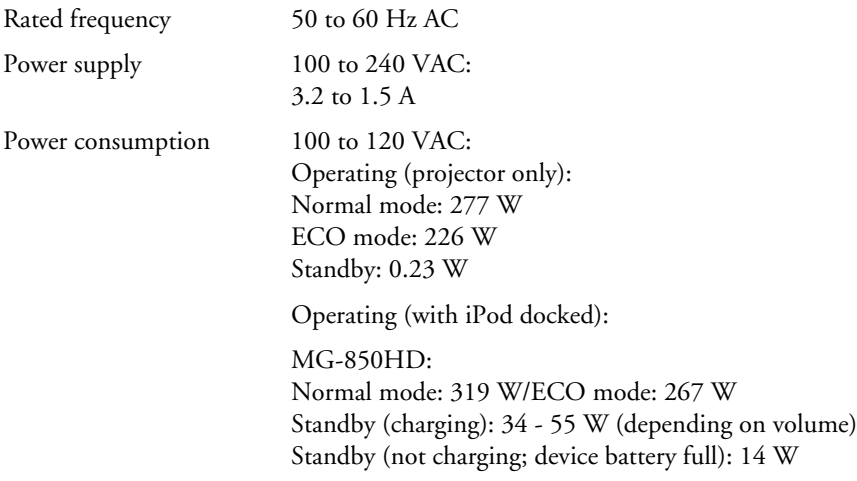

MG-50: Normal mode: 313 W/ECO mode: 260 W Standby (charging): 34 - 55 W (depending on volume) Standby (not charging; device battery full): 14 W

#### *Environmental*

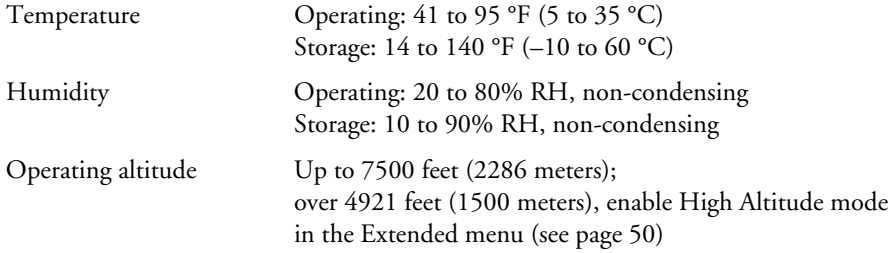

*Safety*

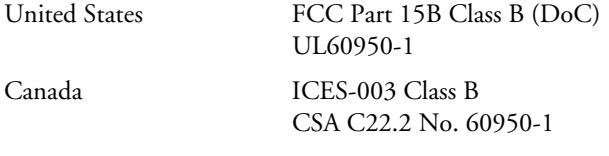

dnx

 $\overline{\text{pixels}^*}$  Pixelworks DNX<sup>™</sup> ICs are used in this projector.

## *Compatible Video Formats*

The projector supports analog video in NTSC, PAL, and SECAM formats, and it automatically adjusts to the incoming signal. It can receive these formats as composite video, or component video—which it accepts through the Video and Component ports, respectively.

The projector also supports digital video (SDTV, HDTV) and various monitor display formats. Digital video is accepted by the HDMI and Component video ports. The PC port accepts analog RGB computer monitor signals.

If necessary, you can select a different Aspect setting to optimize the image. The resolution at which the image displays for a given setting depends on the currently active picture source, as listed in the following tables.

*Composite video* 

| <b>Format</b> | <b>Refresh rate (Hz)</b> | Resolution       |
|---------------|--------------------------|------------------|
| <b>NTSC</b>   | 60                       | $720 \times 480$ |
| PAL           | 50/60                    | $720 \times 576$ |
| SECAM         | 50                       | $720 \times 576$ |

*Component video*

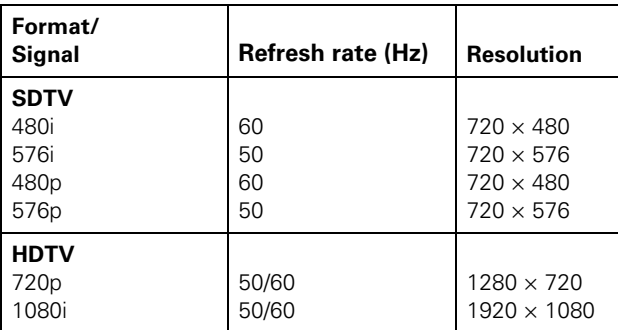

*Analog RGB (computer display)*

| <b>Signal</b>                                      | MG-850HD Refresh<br>rate (Hz)    | <b>MG-50</b><br>Refresh rate (Hz) | <b>Resolution</b>                                                              |
|----------------------------------------------------|----------------------------------|-----------------------------------|--------------------------------------------------------------------------------|
| <b>VGA</b>                                         | 60/72/75/85                      | 60/72/75/85                       | $640 \times 480$                                                               |
| <b>SVGA</b>                                        | 56/60/72/<br>75/85               | 56/60/72/<br>75/85                | $800 \times 600$                                                               |
| XGA                                                | 60/70/75/85                      | 60/70/75/85                       | $1024 \times 768$                                                              |
| <b>SXGA</b>                                        | 70/75/85<br>60/75/85<br>60/75/85 | 70/75<br>60<br>60                 | $1152 \times 864$<br>$1280 \times 960$<br>$1280 \times 1024$                   |
| <b>WXGA</b>                                        | 60<br>60<br>60/75/85             | 60<br>60<br>60/75                 | $1280 \times 768$<br>$1360 \times 768$<br>$1280 \times 800$                    |
| WXGA+                                              | 60/75/80                         |                                   | $1440 \times 900$                                                              |
| SXGA+                                              | 60/75                            |                                   | $1400 \times 1050$                                                             |
| $WSXGA+*$                                          | 60                               |                                   | $1680 \times 1050$                                                             |
| <b>UXGA</b>                                        | 60                               |                                   | $1600 \times 1200$                                                             |
| <b>MAC13"</b><br>MAC16"<br><b>MAC19"</b><br>MAC21" | 67<br>75<br>59/75<br>75          | 67<br>75<br>59/75<br>75           | $640 \times 480$<br>$832 \times 624$<br>$1024 \times 768$<br>$1152 \times 870$ |

\*Only compatible when the resolution is set to wide.

#### *HDMI*

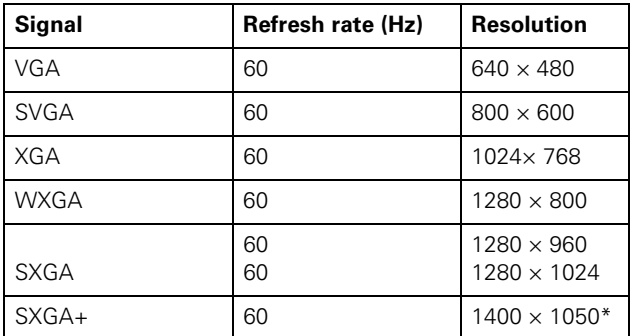

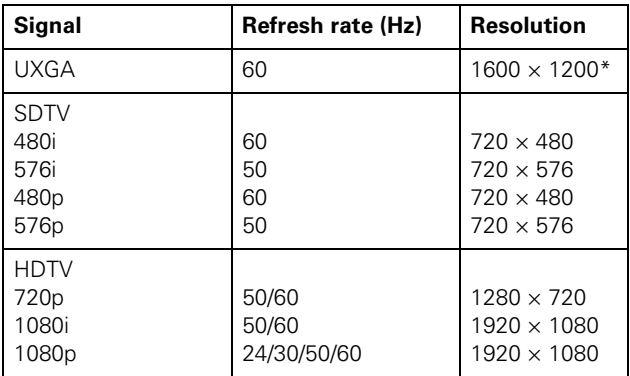

\*MG-850HD only.

## *System Requirements*

The following system requirements need to be met in order for USB display to work (MG-850HD only).

*Windows*

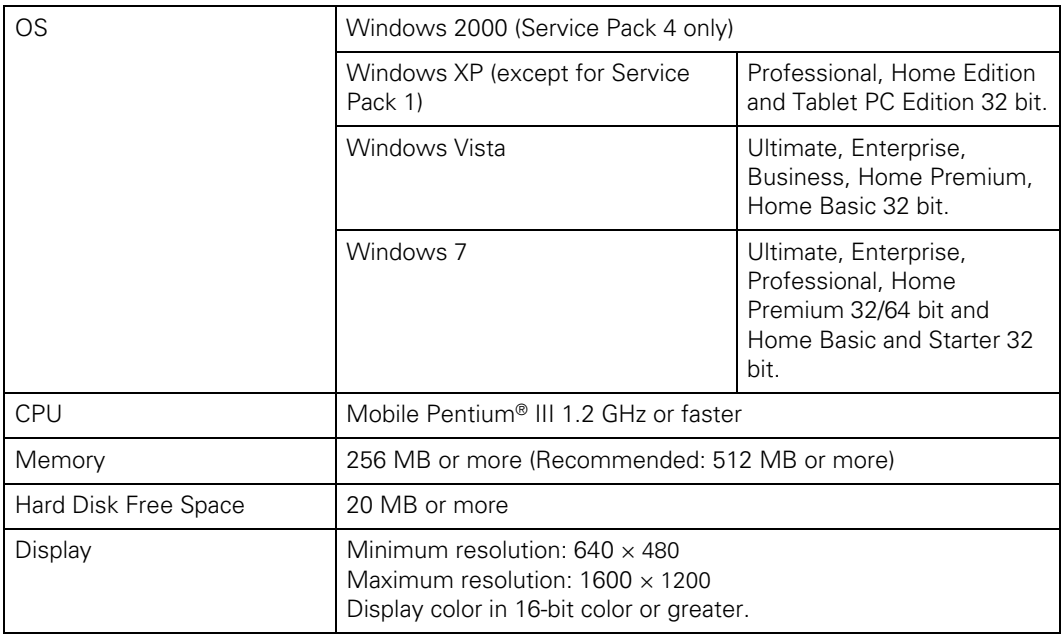

*Mac*

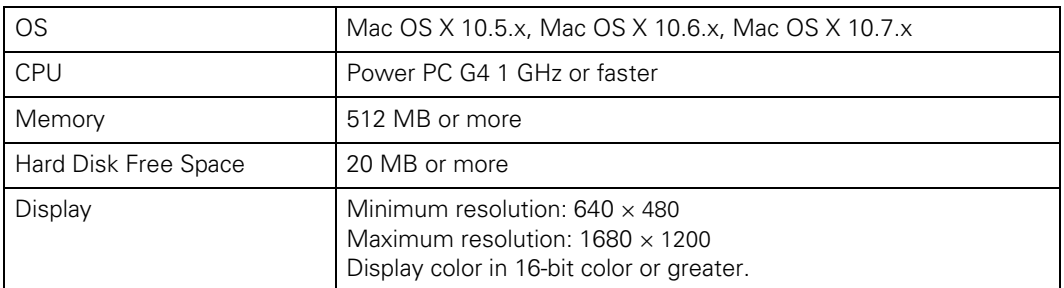

# **Notices**

## **Important Safety Information**

Follow these safety instructions when setting up and using the projector:

- Never look into the projector lens when the lamp is turned on; the bright light can damage your eyes. Never let children look into the lens when it is on.
- Never open any cover on the projector, except the lamp and filter covers. Dangerous electrical voltages inside the projector can severely injure you.
- Except as specifically explained in this *User's Guide*, do not attempt to service this product yourself. Refer all servicing to qualified service personnel.
- The projector's accessories come packaged in plastic bags. Keep plastic bags away from small children to avoid any risk of suffocation.
- Don't place the projector on an unstable cart, stand, or table. Also, don't use the projector near water or sources of heat.
- Use the type of power source indicated on the projector. If you're not sure of the power available, consult your dealer or power company.
- Place the projector near a wall outlet where the plug can be easily unplugged.
- Don't insert the plug into an outlet with dust present, and insert the plug firmly into the outlet. Failure to do so could result in sparks or fire.
- Don't overload wall outlets, extension cords, or integral convenience receptacles. This can cause fire or electric shock.
- Don't block the slots and openings in the projector case. They provide ventilation and prevent the projector from overheating. Don't operate the projector on a sofa, rug, or other soft surface, or in a closed-in cabinet unless proper ventilation is provided.
- Never push objects through the cabinet slots or spill liquid into the projector.
- Unplug the projector from the wall outlet and refer servicing to qualified service personnel under the following conditions: when the power cord or plug is damaged or frayed; if liquid has been spilled into the projector, or if it has been exposed to rain or water; if it doesn't operate normally when you follow the operating instructions, or if it exhibits a distinct change in performance, indicating a need for service; if it has been dropped or the housing has been damaged.
- Don't place the projector where the cord can be walked on. This may result in fraying or damage to the plug.
- Unplug the projector from the wall outlet before cleaning. Use a damp cloth for cleaning. Do not use liquid or aerosol cleaners.
- $H_9$  The lamp(s) in this product contain mercury. Please consult your state and local regulations regarding disposal or recycling. Do not put in the trash.
- Allow the lamp to cool for one hour before replacing it.
- Do not place anything that can become warped or damaged by heat near the exhaust vents. Do not bring your hands or face close to the vents while projection is in progress.
- Do not block the light coming out of the projector's lens with an object. This can cause the object to melt or start a fire.
- Unplug the projector during lightning storms or when not in use for extended periods.
- Don't place the projector or remote control on top of heat-producing equipment.
- If you use the projector in a country other than where you purchased it, use the correct power cord for that country.
- Don't stand on the projector or place heavy objects on it.
- Don't use the projector outside of the required temperature range of 41 to 95  $\textdegree$ F (5 to 35 °C). Doing so may cause an unstable display and could lead to projector damage.
- Don't store the projector outside of the required temperature range of 14 to 140 °F  $(-10 \text{ to } 60 \text{ °C})$  or in direct sunlight for long periods of time. Doing so may cause damage to the case.

**WARNING:** The cords included with this product contain chemicals, including lead, known to the State of California to cause birth defects or other reproductive harm. *Wash hands after handling.* (This notice is provided in accordance with Proposition 65 in Cal. Health & Safety Code § 25249.5 and following.)

## **Recycling**

Epson offers a recycling program for end of life products. Please go to **[www.epson.com/recycle](http://www.epson.com/recycle)** for information on how to return your products for proper disposal.

## **FCC Compliance Statement**

## *For United States Users*

This equipment has been tested and found to comply with the limits for a Class B digital device, pursuant to Part 15 of the FCC Rules. These limits are designed to provide reasonable protection against harmful interference in a residential installation. This equipment generates, uses, and can radiate radio frequency energy and, if not installed and used in accordance with the instructions, may cause harmful interference to radio or television reception. However, there is no guarantee that interference will not occur in a particular installation. If this equipment does cause interference to radio and television reception, which can be determined by turning the equipment off and on, the user is encouraged to try to correct the interference by one or more of the following measures:

- Reorient or relocate the receiving antenna.
- Increase the separation between the equipment and receiver.
- Connect the equipment into an outlet on a circuit different from that to which the receiver is connected.
- Consult the dealer or an experienced radio/TV technician for help.

## *WARNING*

The connection of a non-shielded equipment interface cable to this equipment will invalidate the FCC Certification of this device and may cause interference levels which exceed the limits established by the FCC for this equipment. It is the responsibility of the user to obtain and use a shielded equipment interface cable with this device. If this equipment has more than one interface connector, do not leave cables connected to unused interfaces. Changes or modifications not expressly approved by the manufacturer could void the user's authority to operate the equipment.

#### *For Canadian Users*

This Class B digital apparatus meets all requirements of the Canadian Interference-Causing Equipment Regulations.

*Cet appareil numérique de la classe B respecte toutes les exigences du Règlement sur le materiel brouilleur du Canada.*

## **Copyright Notice**

All rights reserved. No part of this publication may be reproduced, stored in a retrieval system, or transmitted in any form or by any means, electronic, mechanical, photocopying, recording, or otherwise, without the prior written permission of Seiko Epson Corporation. The information contained herein is designed only for use with this Epson product. Epson is not responsible for any use of this information as applied to other products.

Neither Seiko Epson Corporation nor its affiliates shall be liable to the purchaser of this product or third parties for damages, losses, costs, or expenses incurred by purchaser or third parties as a result of: accident, misuse, or abuse of this product or unauthorized modifications, repairs, or alterations to this product, or (excluding the U.S.) failure to strictly comply with Seiko Epson Corporation's operating and maintenance instructions.

Seiko Epson Corporation shall not be liable for any damages or problems arising from the use of any options or any consumable products other than those designated as Original EPSON Products or EPSON Approved Products by Seiko Epson Corporation.

#### *A Note Concerning Responsible Use of Copyrighted Materials*

Epson encourages each user to be responsible and respectful of the copyright laws when using any EPSON product. While some countries' laws permit limited copying or reuse of copyrighted material in certain circumstances, those circumstances may not be as broad as some people assume. Contact your legal advisor for any questions regarding copyright law.

## **Trademarks**

EPSON and MegaPlex are registered trademarks and EPSON Exceed Your Vision is a registered logomark of Seiko Epson Corporation.

PrivateLine is a registered trademark and Extra Care is a service mark of Epson America, Inc.

HDMI, the HDMI logo, and High-Definition Multimedia Interface are registered trademarks of HDMI Licensing, LLC.

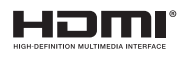

Pixelworks, DNX, and the DNX logo are trademarks of Pixelworks, Inc.

"Made for iPod," "Made for iPhone," and "Made for iPad" mean that an electronic accessory has been designed to connect specifically to iPod, iPhone, or iPad, respectively, and has been certified by the developer to meet Apple performance standards. Apple is not responsible for the operation of this device or its compliance with safety and regulatory standards. Please note that the use of this accessory with iPod, iPhone, or iPad may affect wireless performance.

iPad, iPhone, iPod, iPod touch, and iPod nano are trademarks of Apple Inc., registered in the U.S. and other countries.

Made for:

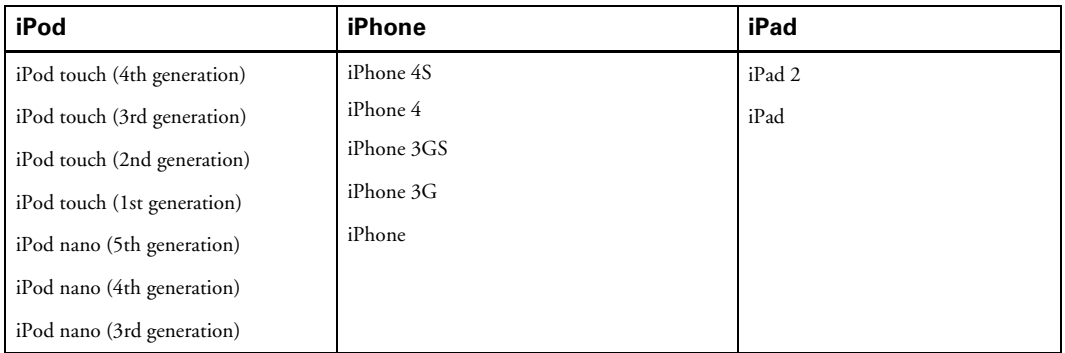

General Notice: Other product names used herein are for identification purposes only and may be trademarks of their respective owners. Epson disclaims any and all rights in those marks.

This information is subject to change without notice.

© 2012 Epson America, Inc. 6/12

CPD-35033R1